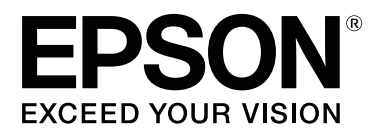

# **SL-D700**

# **Printeridraiveri kasutusjuhend**

CMP0019-00 ET

## <span id="page-1-0"></span>*Autoriõigused ja kaubamärgid*

## **Autoriõigused ja kaubamärgid**

Ühtegi selle väljaande osa ei tohi paljundada, salvestada süsteemi, millest sellele juurde pääseb, ega edastada mingil kujul või ühegi vahendi (elektroonilise, mehaanilise, fotokoopia, salvestise või muu) kaudu ettevõtte Seiko Epson Corporation eelneva kirjaliku loata. Siin sisalduv teave on mõeldud kasutamiseks ainult selle Epsoni printeriga. Epson ei vastuta olukorra eest, kus seda teavet kasutatakse teiste printerite puhul.

Ei Seiko Epson Corporation ega selle sidusettevõtted ei vastuta toote ostja ega muude osapoolte ees kahjude ega kulude eest, mis on ostjale või muule osapoolele tekkinud õnnetuse, toote vale kasutamise või väärkasutuse tõttu või (v.a USA-s) seetõttu, et Seiko Epson Corporationi kasutus- ja hooldusjuhiseid pole rangelt järgitud.

Seiko Epson Corporation ei vastuta ühegi kahju ega probleemi korral, mis tuleneb mis tahes lisaseadmete või tarvikute kasutamisest peale nende, mille Seiko Epson Corporation on nimetanud Epsoni originaaltoote või Epsoni heakskiidetud tootena.

Ettevõtet Seiko Epson Corporation ei saa võtta vastutusele ühegi kahju eest, mis tuleneb elektromagnetilisest häirest mis tahes muude ühenduskaablite kasutamise tõttu kui need, mille Seiko Epson Corporation on Epsoni heakskiidetud toodetena nimetanud.

EPSON®, EPSON EXCEED YOUR VISION, EXCEED YOUR VISION ja nende logod on ettevõtte Seiko Epson Corporation registreeritud kaubamärgid.

Microsoft® ja Windows® on ettevõtte Microsoft Corporation registreeritud kaubamärgid.

Apple®, Macintosh®, Mac OS® ja OS X® on ettevõtte Apple Inc. registreeritud kaubamärgid.

Üldine teade: muud siin kasutatud tootenimed on antud üksnes identifitseerimise eesmärgil ja need võivad olla nende omanike kaubamärgid. Epson ütleb lahti mis tahes ja kõigist nende märkidega seotud õigustest.

© 2014 Seiko Epson Corporation. Kõik õigused kaitstud.

## **Sümbolite tähendus**

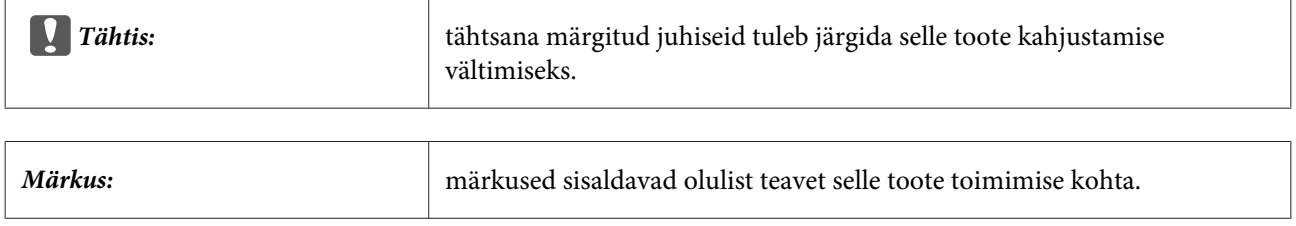

## **Operatsioonisüsteemi versioonid**

Selles dokumendis kasutatakse järgmisi lühendeid.

### **Autoriõigused ja kaubamärgid**

#### **Windows tähendab operatsioonisüsteeme Windows 8 ja 7.**

- ❏ Windows 8.1 tähendab operatsioonisüsteeme Windows 8.1 ja Windows 8.1 Pro.
- ❏ Windows 8 tähendab operatsioonisüsteeme Windows 8 ja Windows 8 Pro.
- ❏ Windows 7 tähendab operatsioonisüsteemi Windows 7 Professional.

### **Macintosh tähendab operatsioonisüsteemi Mac OS X.**

❏ Mac OS X tähendab operatsioonisüsteemi Mac OS X 10.5.8/10.6.x/10.7.x/10.8.x/10.9.x.

## *Sisukord*

## *[Autoriõigused ja kaubamärgid](#page-1-0)*

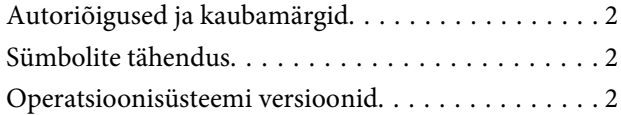

## *[Printeridraiveri installimine](#page-4-0)*

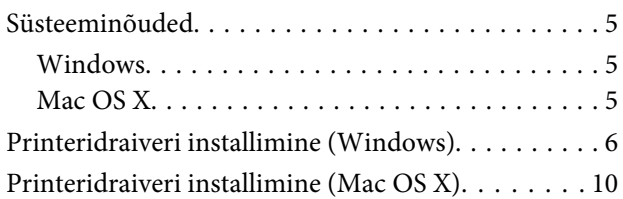

## *[Printeridraiveri funktsioonid](#page-11-0)*

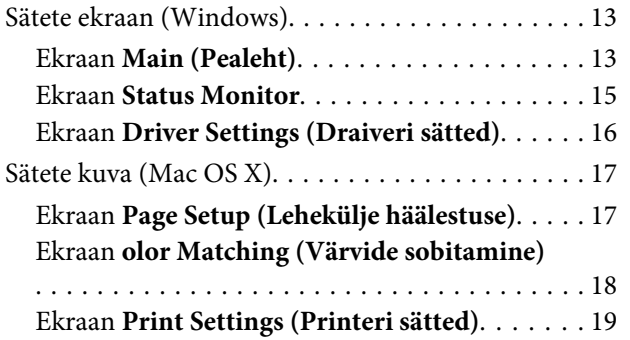

### *[Printimise põhimeetodid \(Windows\)](#page-19-0)*

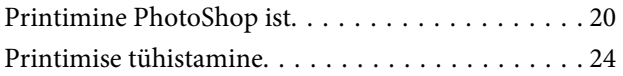

## *[Printimise põhimeetodid \(Mac OS X\)](#page-24-0)*

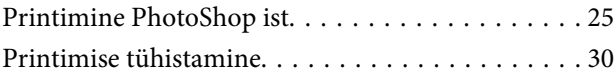

### *[Mitmesugused printimisfunktsioonid](#page-30-0)*

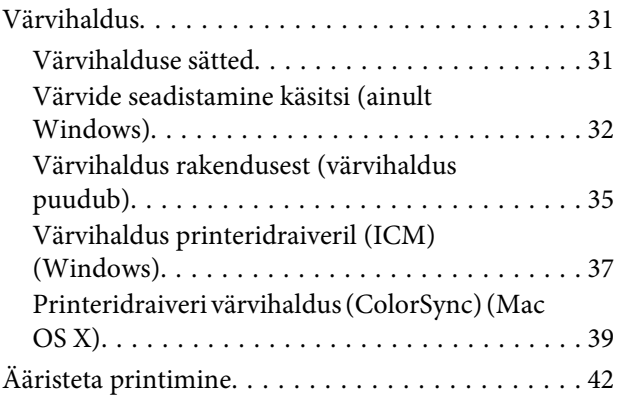

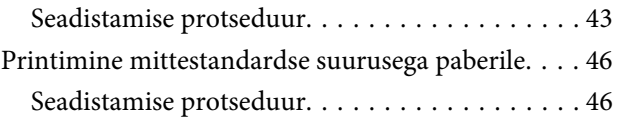

## *[Tõrkeotsing](#page-48-0)*

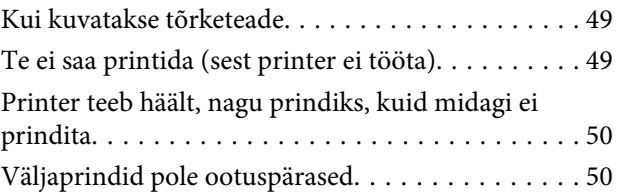

## *[Printeridraiveri desinstallimine](#page-50-0)  [\(Windows\)](#page-50-0)*

## *[Printeridraiveri desinstallimine \(Mac](#page-51-0)  [OS X\)](#page-51-0)*

## <span id="page-4-0"></span>**Printeridraiveri installimine**

## **Süsteeminõuded**

Printeridraiverit toetavad järgmised operatsioonisüsteemid.

Veenduge, et teie arvuti vastab järgmistele nõuetele.

## **Windows**

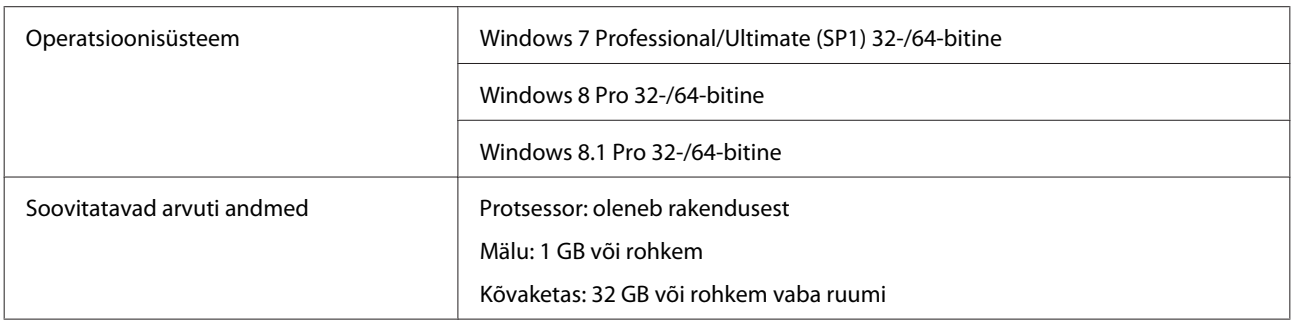

## **Mac OS X**

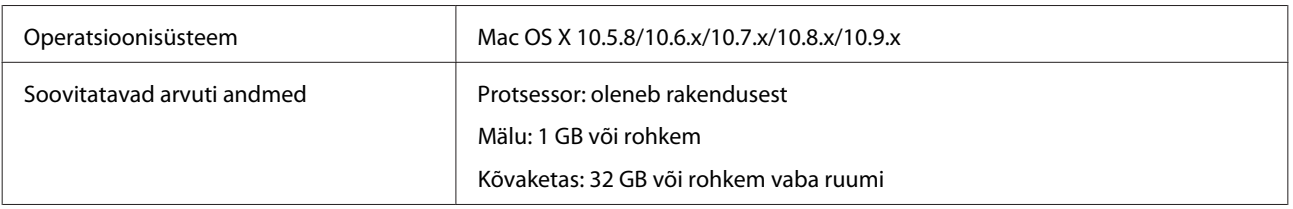

## <span id="page-5-0"></span>**Printeridraiveri installimine (Windows)**

Koos printeridraiveriga installitakse ka hooldustööriist. Pärast installimist tuleb värskendada hooldustööriistas paberi teavet.

### c*Tähtis:*

- ❏ peate logima sisse administraatori õigustega kasutajana.
- ❏ Kui nõutakse administraatori parooli või kinnitust, sisestage parool ja jätkake siis toimingut.

Lülitage printer välja ja ühendage see siis USB-kaabli abil arvutiga.

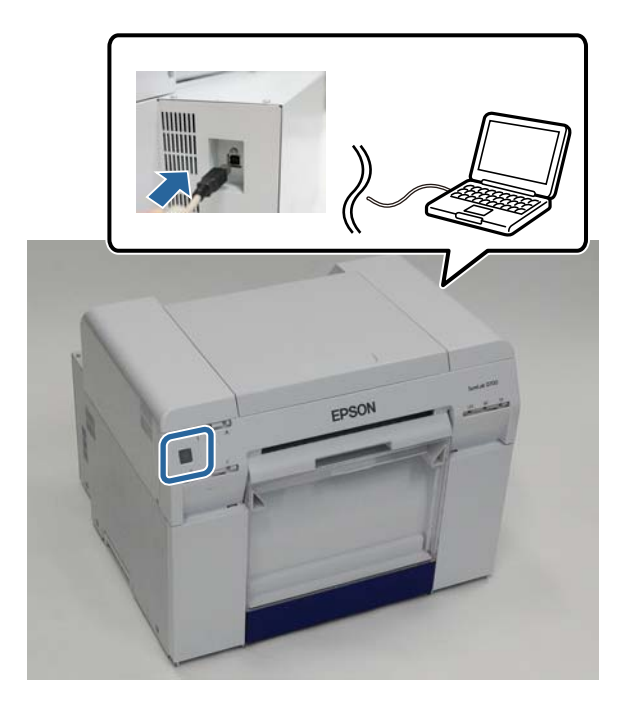

- B Sisestage tarkvaraplaat ja topeltklõpsake failil Setup.exe kaustas **SystemApplication Windows**.
- C Järgige installimiseks ekraanil kuvatavaid juhiseid.

Kui printeridraiveri installimine on lõpetatud, värskendage paberi teavet (registreerige printeris teave paberi tüübi faili kohta).

4 Käivitage hooldustööriist.

Klõpsake valikut **Start** – **All Programs (Kõik programmid)** – **EPSON** – **EPSON SL-D700** – **SL Printer Maintenance Tool**.

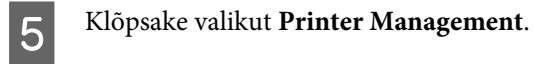

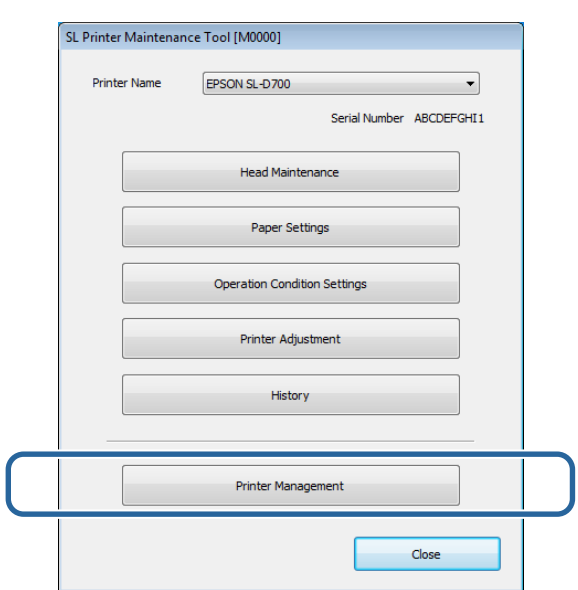

Kuvatakse ekraan **Printer Management**.

F Klõpsake valikut **Update Paper Information**.

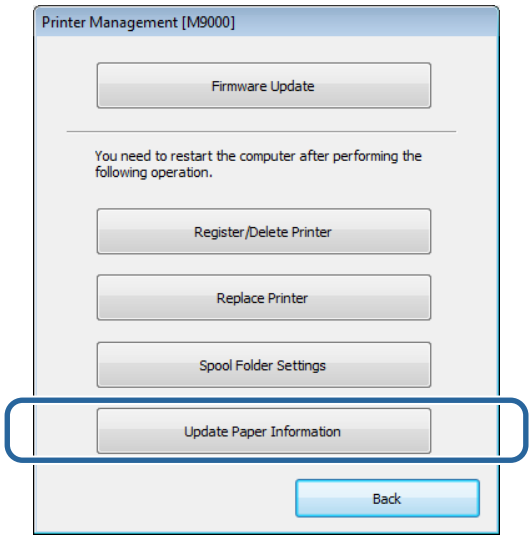

Kuvatakse ekraan **Update Paper Information**.

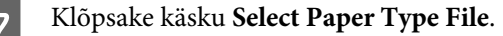

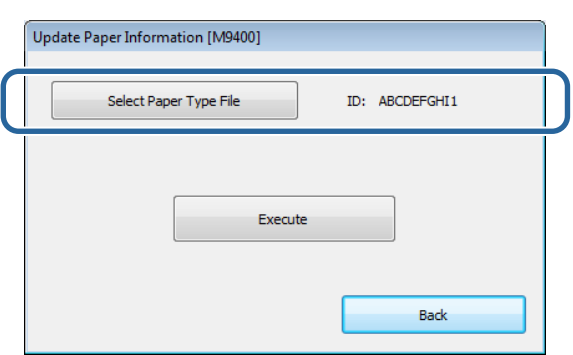

Kuvatakse faili valimise ekraan.

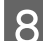

H Valige paberi tüübi fail ja klõpsake siis **Open (Ava)**.

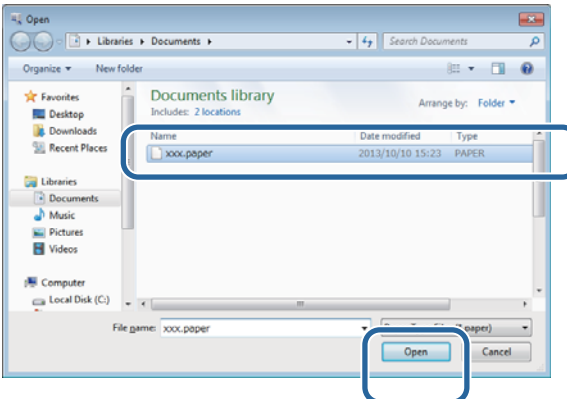

Kuvatakse valitud paberi tüübi ID.

### c*Tähtis:*

veenduge, et valite paberi tüübi faili.

#### *Märkus:*

teabe saamiseks paberi tüübi failide hankimise kohta võtke ühendust kohaliku edasimüüjaga.

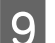

I Veenduge, et printer on ühendatud ja sisse lülitatud.

Kui ühendatud on mitu printerit, kontrollige kõiki printereid.

### c*Tähtis:*

ärge printige paberi teabe värskendamise ajal.

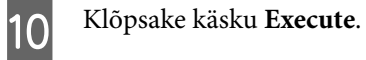

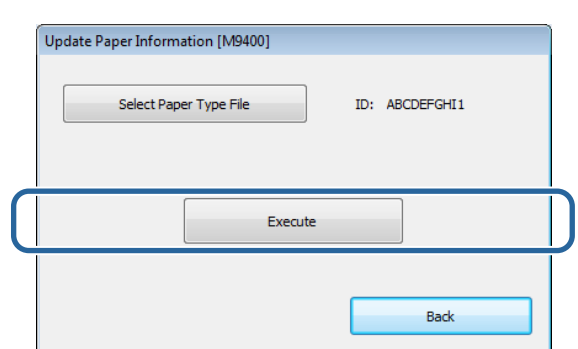

Paberi teavet värskendatakse.

Kui värskendus on valmis, kuvatakse kinnitusteade.

## <span id="page-9-0"></span>**Printeridraiveri installimine (Mac OS X)**

Koos printeridraiveriga installitakse ka hooldustööriist.

### c*Tähtis:*

- ❏ peate logima sisse administraatori õigustega kasutajana.
- ❏ Kui nõutakse administraatori parooli või kinnitust, sisestage parool ja jätkake siis toimingut.
- ❏ Printeridraiveri installimisel värskendage paberi teavet.

Lülitage printer välja ja ühendage see siis USB-kaabli abil arvutiga.

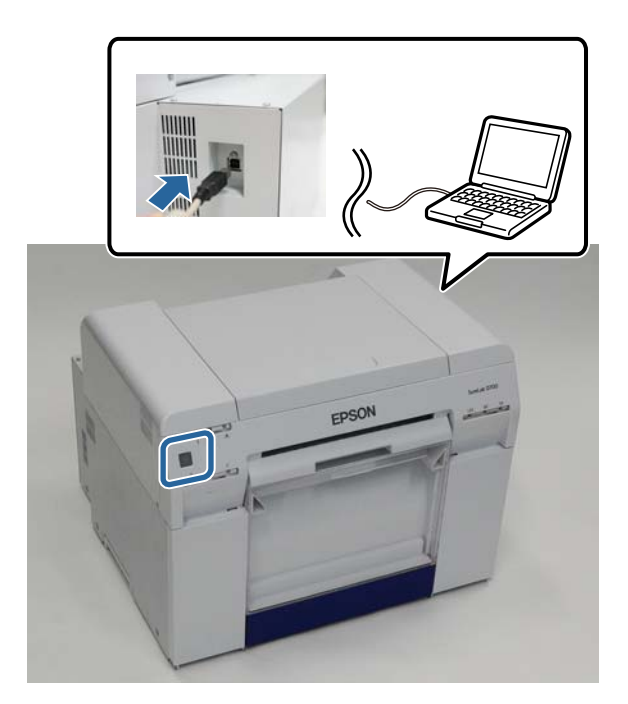

- B Sisestage tarkvaraplaat ja topeltklõpsake kaustas **SystemApplication Mac OS X** oleval failil SL Printer Setup.dmg.
- C Kui kuvatakse ekraan, topeltklõpsake failil **SL Printer Setup.app**.

 $\begin{array}{|c|} \hline \textbf{\textit{4}} & \textbf{\textit{J}} \textbf{\textit{i}} \\ \hline \end{array}$  Järgige installimiseks ekraanil kuvatavaid juhiseid.

Kui kuvatakse järgmine ekraan, klõpsake valikuid **Update the paper information** – **Select (Vali)** ja valige siis paberi tüübi fail.

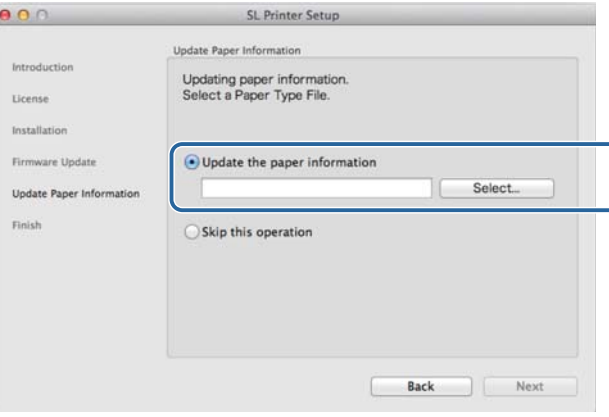

#### *Märkus:*

teabe saamiseks paberi tüübi failide hankimise kohta võtke ühendust kohaliku edasimüüjaga.

## <span id="page-11-0"></span>**Printeridraiveri funktsioonid**

Printeridraiver koordineerib printimisjuhiseid teisest rakendusest printerisse.

Printeridraiveri põhifunktsioone on kirjeldatud allpool.

- ❏ Teisendab rakendustest saadud printimisandmed prinditavateks andmeteks ja saadab need printerisse.
- ❏ Määrake printimistingimused nagu paberi tüüp ja suurus printeridraiveri sätete ekraanil.

### ❏ Ainult Windows

Käivitage hooldustööriist ja saate arvutis kohandamis- ja hooldustoiminguid teha, nt printeri oleku kontrollimine, seadistamine, pea puhastamine jne.

 $\mathscr{D}$  "Hooldustööriista kasutusjuhend"

## <span id="page-12-0"></span>**Sätete ekraan (Windows)**

## **Ekraan Main (Pealeht)**

Saate Ekraanil **Main (Pealeht)** üksusi ja prindikvaliteeti seadistada võimalikult heade printimistulemuste saamiseks.

Lisateavet printeridraiveri ekraani **Main (Pealeht)** kuvamise kohta leiate jaotisest "Printimise põhimeetodid (Windows)".

 $\mathcal{D}$  ["Printimise põhimeetodid \(Windows\)" lk 20](#page-19-0)

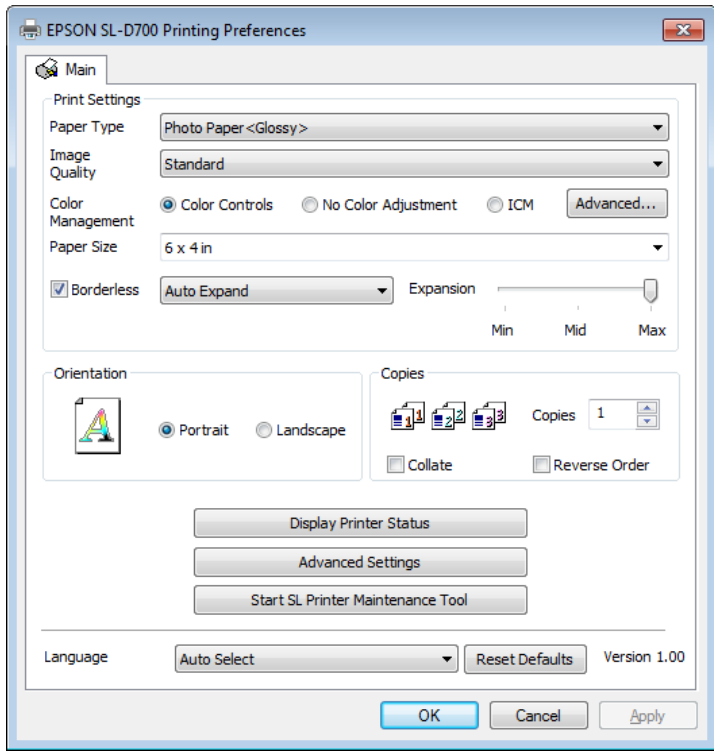

### **Printeridraiveri funktsioonid**

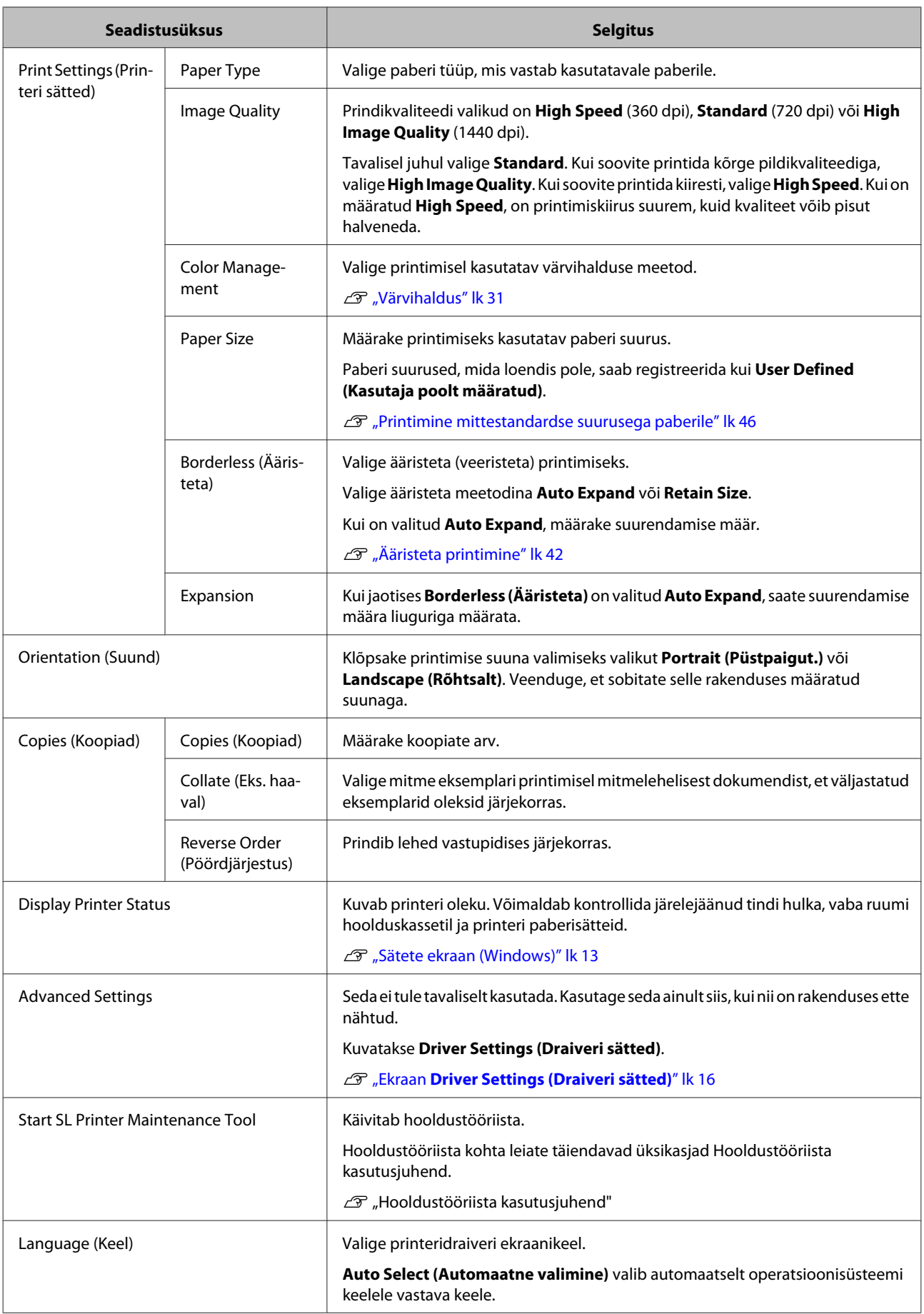

<span id="page-14-0"></span>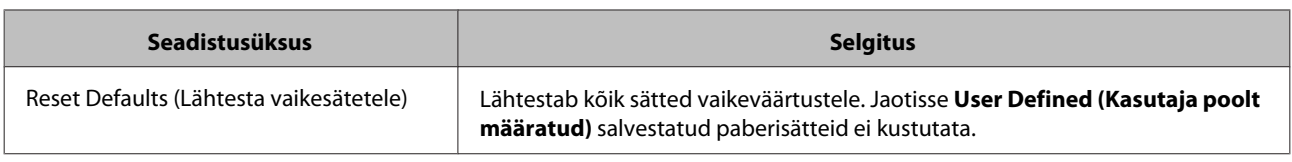

## **Ekraan Status Monitor**

Klõpsake ekraanil **Main (Pealeht)** käsku **Display Printer Status** ekraani **Status Monitor** kuvamiseks.

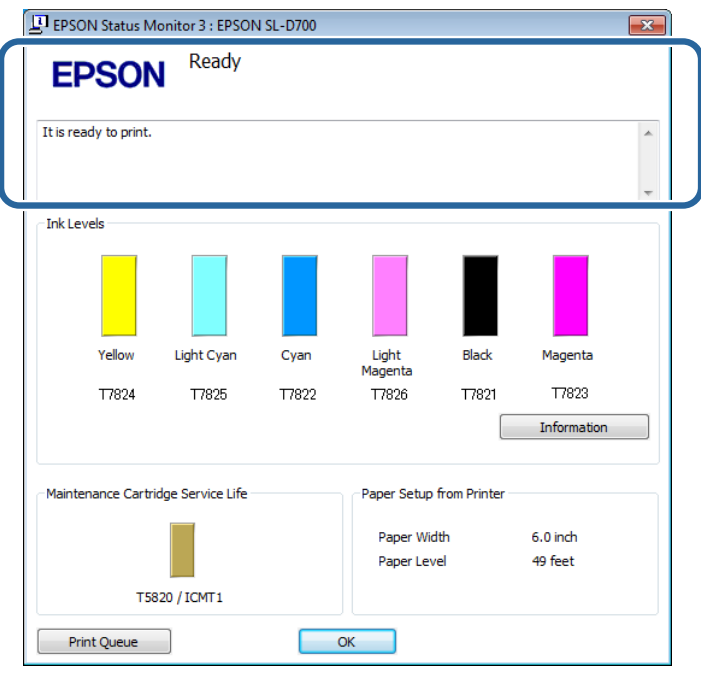

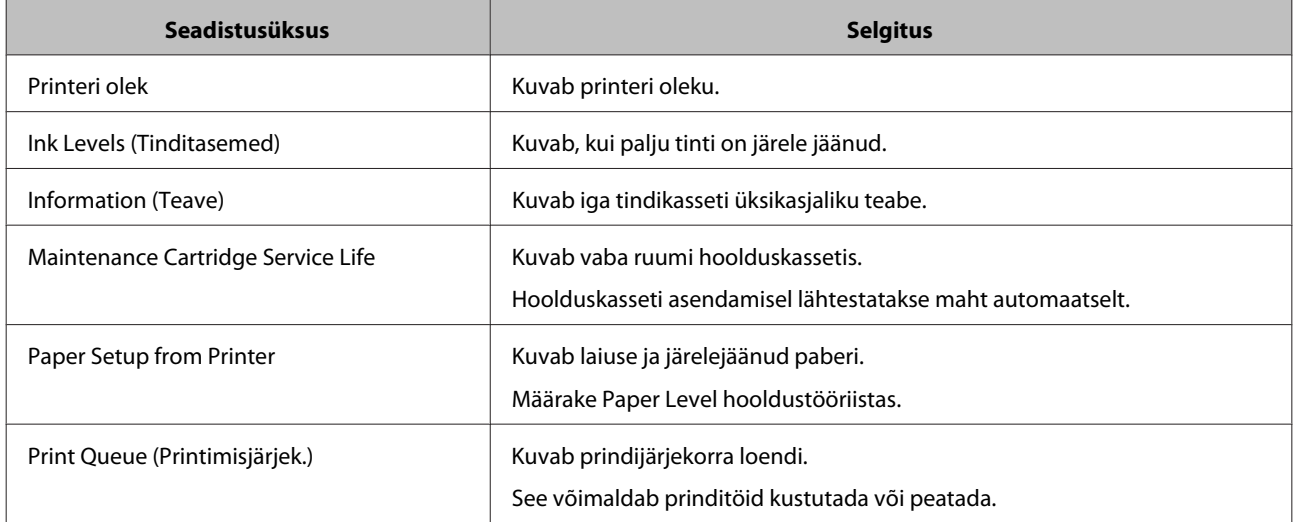

## <span id="page-15-0"></span>**Ekraan Driver Settings (Draiveri sätted)**

Klõpsake ekraanil **Main (Pealeht)** käsku **Advanced Settings** ekraani **Driver Settings (Draiveri sätted)** kuvamiseks.

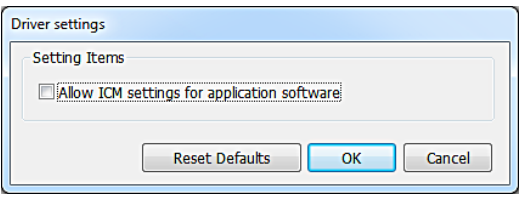

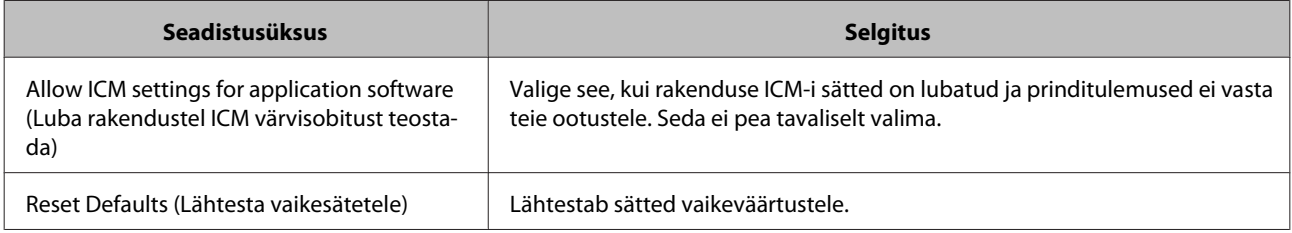

## <span id="page-16-0"></span>**Sätete kuva (Mac OS X)**

## **Ekraan Page Setup (Lehekülje häälestuse)**

Ekraanil **Page Setup (Lehekülje häälestus)** saate määrata paberi suuruse ja suuna.

Lisateavet printeridraiveri ekraani **Page Setup (Lehekülje häälestus)** kohta leiate jaotisest "Printimise põhimeetodid (Mac OS X)".

 $\mathcal{D}$  ["Printimise põhimeetodid \(Mac OS X\)" lk 25](#page-24-0)

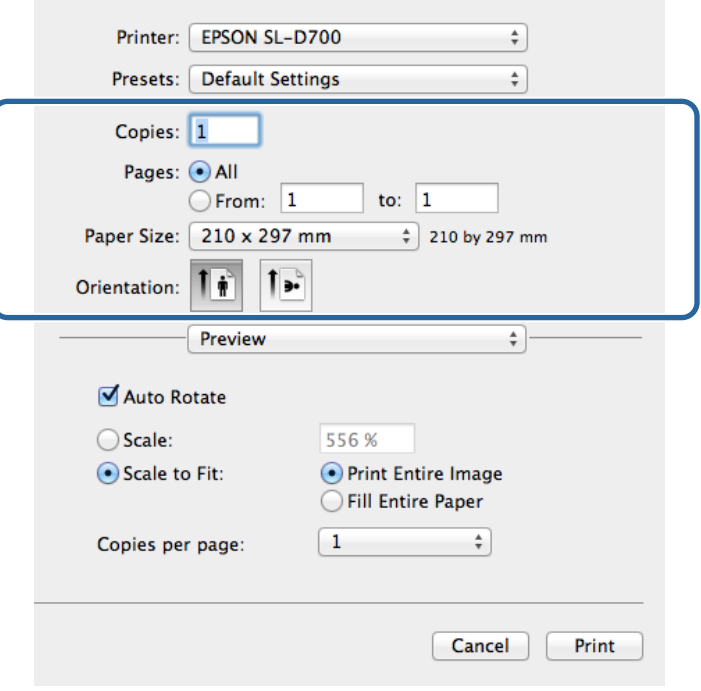

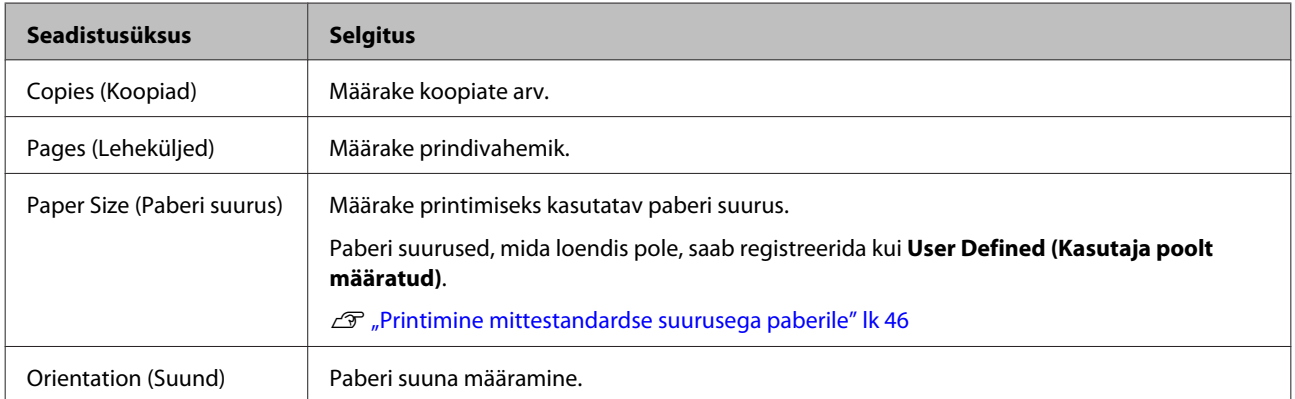

## <span id="page-17-0"></span>**Ekraan olor Matching (Värvide sobitamine)**

Tehes loendist valiku **Color Matching (Värvide sobitamine)**, saate määrata Mac OS X-is olevast värvihaldussüsteemist valiku ColorSync.

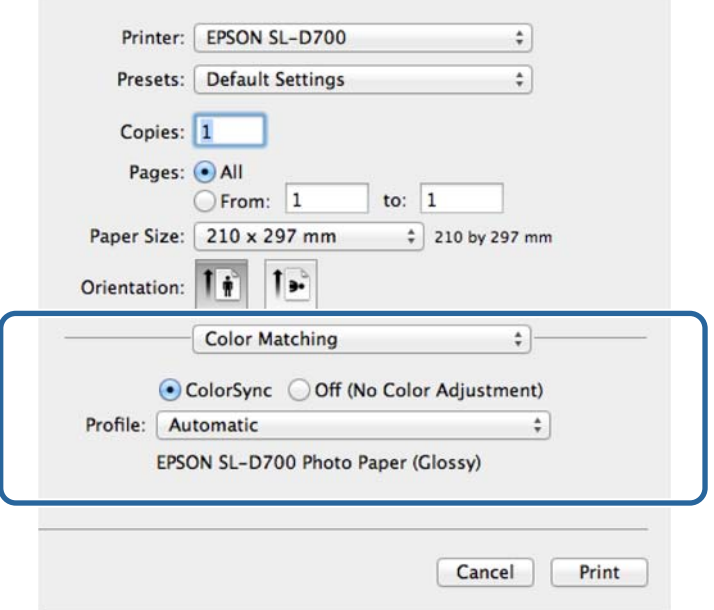

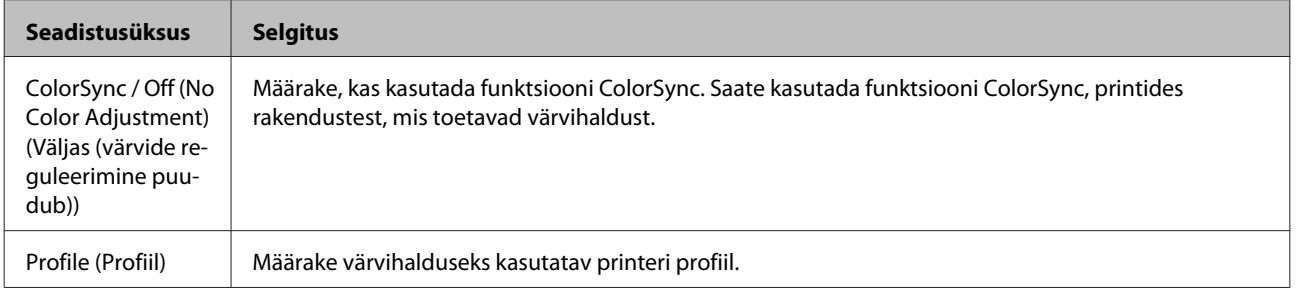

## <span id="page-18-0"></span>**Ekraan Print Settings (Printeri sätted)**

Kui teete loendist valiku **Print Settings (Printeri sätted)**, saate määrata paberi tüübi ja pildikvaliteedi.

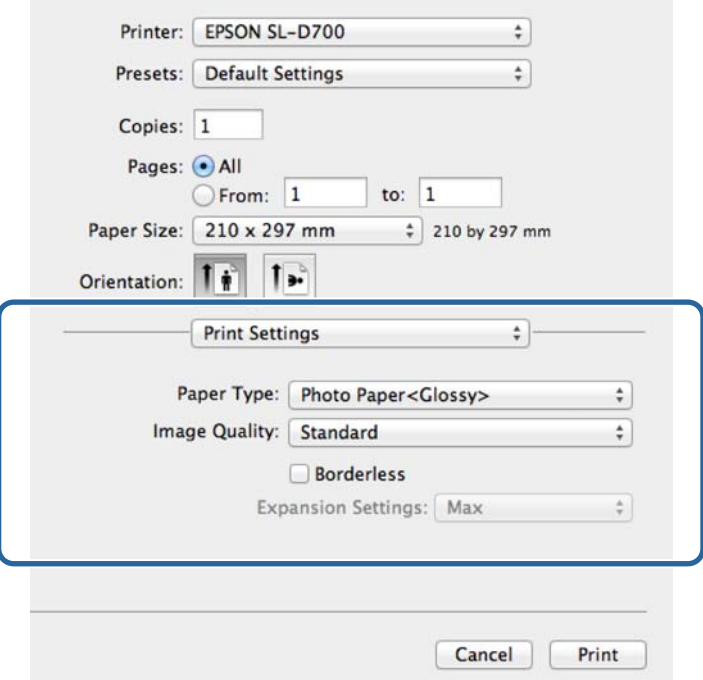

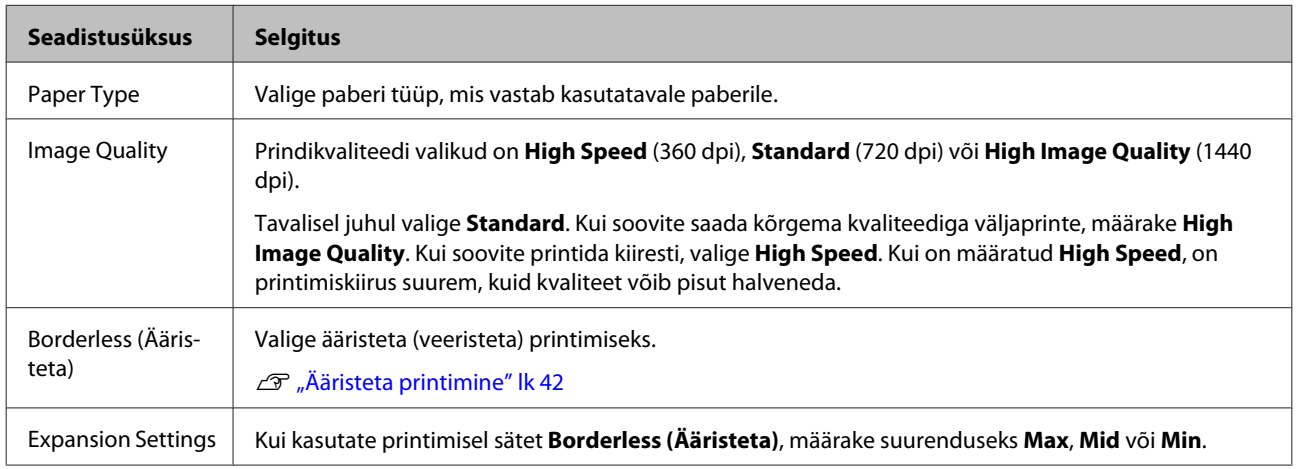

## <span id="page-19-0"></span>**Printimine PhotoShop ist**

Selles jaotises kasutatakse Adobe Photoshop CS6 näitena pildiandmete printimise kohta teie arvutil.

Toimingud võivad olenevalt kasutatavast rakenduse tarkvarast erinevad olla. Vt täiendavaid üksikasju rakenduse tarkvaraga kaasas olevast juhendist.

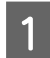

Käivitage Adobe Photoshop CS6 ja avage pilt.

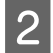

B Klõpsake valikut **Image Size (Pildi suurus)** menüüs **Image (Pilt)**, et kuvada ekraan **Image Size (Pildi suurus)**.

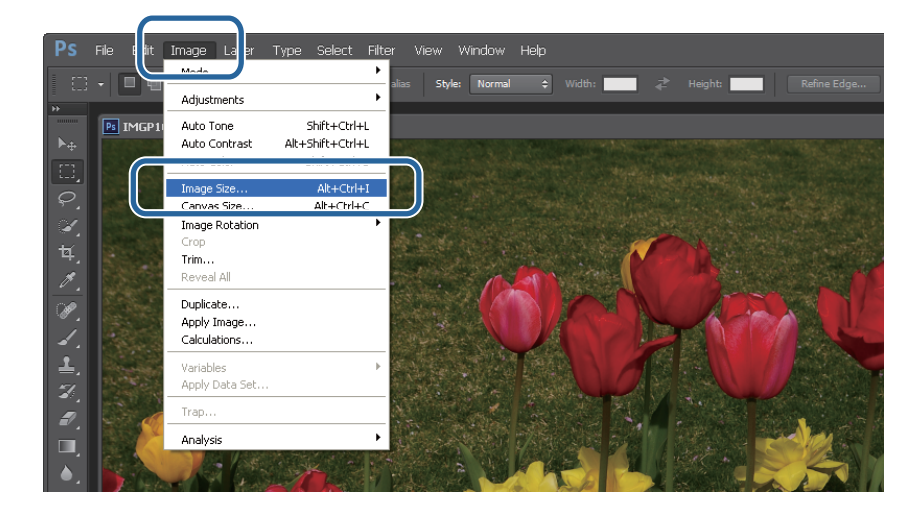

**C** Määrake pildi suurus ja eraldusvõime.

Valige **Constrain Proportions (Piira proportsioone)** ja sobita sätted **Width (Laius)** ja **Height (Kõrgus)** paberi suurusega.

Määrake **Resolution (Eraldusvõime)**. Selles näites määrame 360 pikslit tolli kohta.

Kui olete seadistamise lõpetanud, klõpsake **OK**.

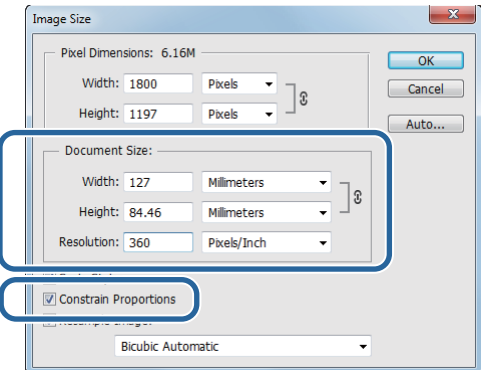

#### *Märkus:*

saate luua selgeid väljaprinte, seadistades sätte *Resolution (Eraldusvõime)* nii, et selle sätte kordaja on printeri seadistuse *Image Quality* eraldusvõime.

Soovitame seadistada kordajad 180 pikslit tolli kohta, kuna seadistuse *Image Quality* sätted on kas *High Speed* (360 dpi), *Standard* (720 dpi) või *High Image Quality* (1440 dpi).

D Klõpsake käsku **Print (Prindi)** menüüs **File (Fail)** ekraani **Print Settings (Prindisätted)** kuvamiseks.

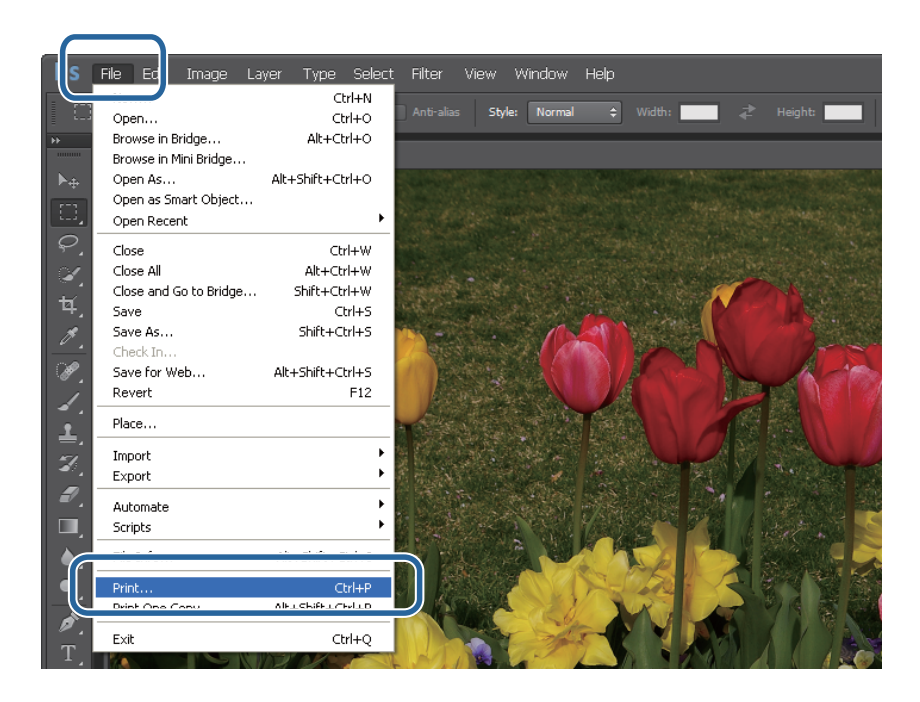

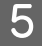

E Valige see printer ekraani **Main (Peamine)** jaotisest **Printer** ja klõpsake siis valikut **Print Settings (Prindisätted)**.

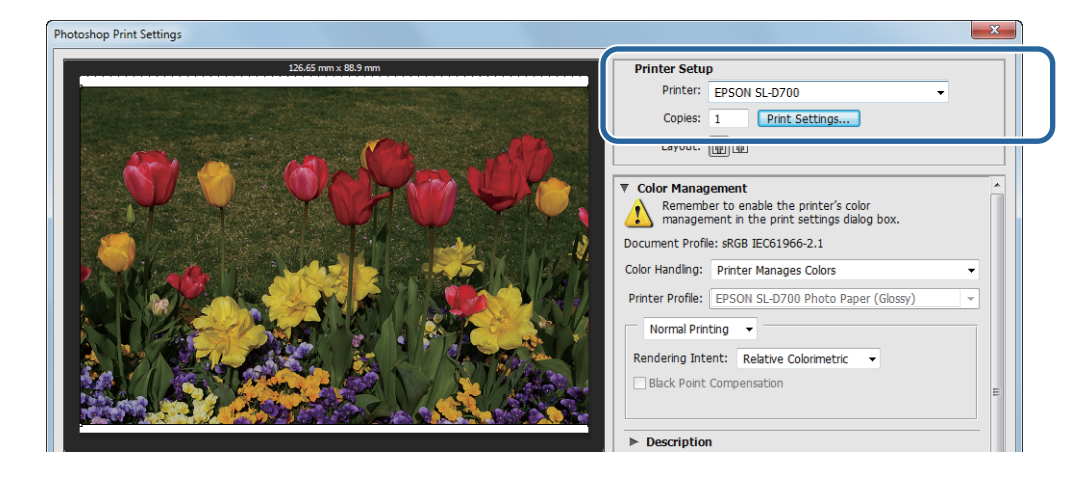

**6** Tehke vajalikud seadistused.

**Paper Type**: määrake kasutatav paber.

**Image Quality**: tavaliselt valige **Standard**. Kui soovite printida kõrge pildikvaliteediga, valige **High Image Quality**. Kui soovite printida kiiresti, valige **High Speed**.

**Paper Size**: määrake printimiseks kasutatavata paberi suurus. Veenduge, et see on sama, mis 3. etapis valitud pildi suurus.

U["Sätete ekraan \(Windows\)" lk 13](#page-12-0)

Kui olete seadistamise lõpetanud, klõpsake **OK**.

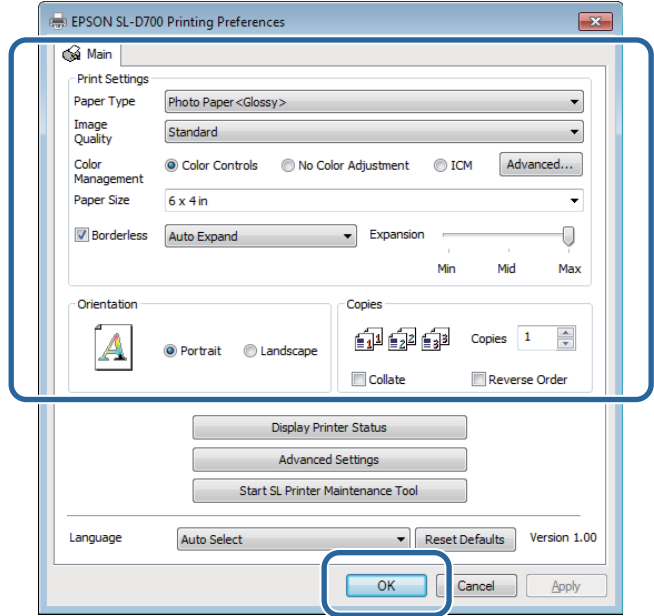

G Seadistage iga üksus, nt värvihaldus ja prindiasend, kontrollides ekraanil **Print Settings (Prindisätted)** kuvatud pilti.

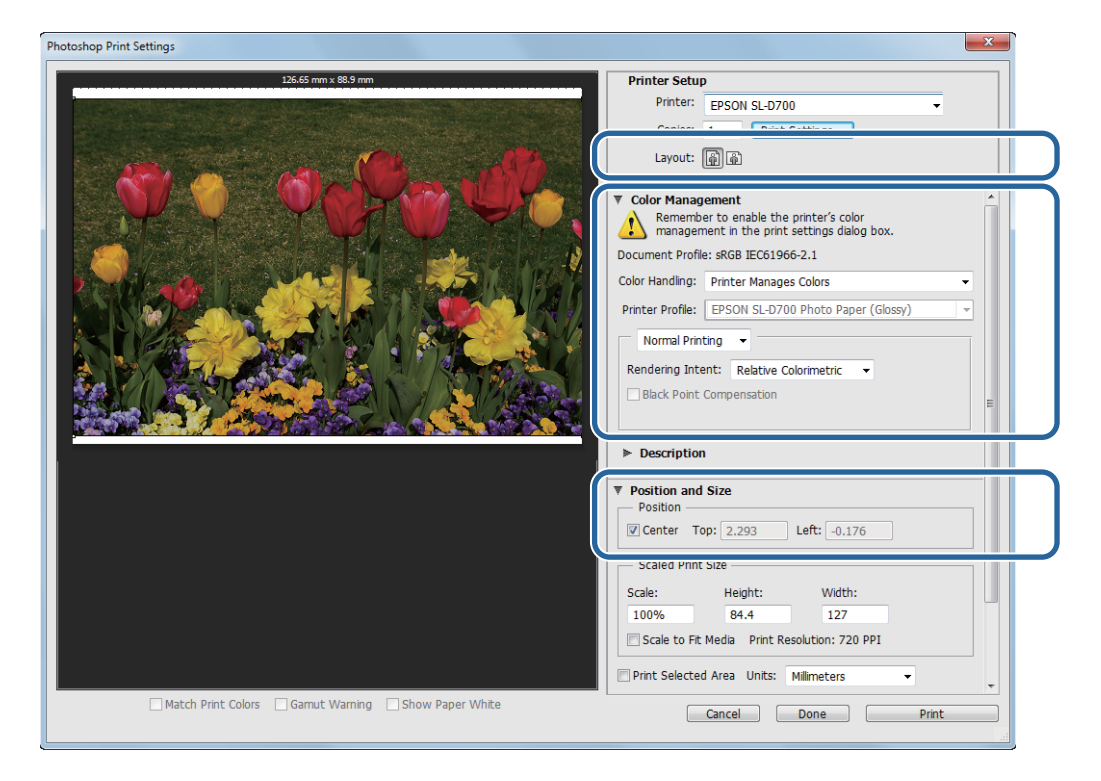

#### *Märkus:*

❏ kui printeridraiveri sätte *Color Management* seadistuseks on *Color Controls (Värvi juhtelemendid)* (vaikesäte), valige *Document (Dokument)* jaotisest *Color Management (Värvihaldus)* ja seejärel *rinter Manages Colors (Printer haldab värve)* jaotisest *Color Handling (Värvihaldus)*.

U["Värvihaldus" lk 31](#page-30-0)

❏ Üksikasjaliku värvihalduse korral rakenduse PhotoShop funktsioonidega sobitage sätte *Color Management (Värvihaldus)* tingimused nende sätetega. Vt rakenduse PhotoShop juhendist täpsemaid üksikasju iga funktsiooni kohta.

U["Värvihaldus" lk 31](#page-30-0)

### H Klõpsake käsku **Print (Prindi)**.

#### *Märkus:*

kui pilt on suurem kui prindisuurus, kuvatakse järgmine ekraan.

Klõpsake käsku *Proceed (Jätka)*. Kui klõpsate käsku *Cancel (Tühista)*, tühistatakse printimine ja teid suunatakse tagasi rakenduse ekraanile.

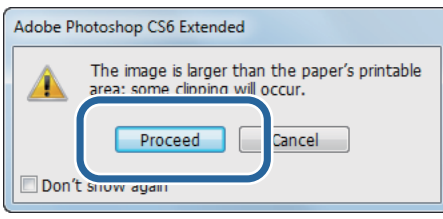

I Valige see printer ja klõpsake siis käsku **Print (Prindi)**.

Prindiandmed saadetakse printerisse.

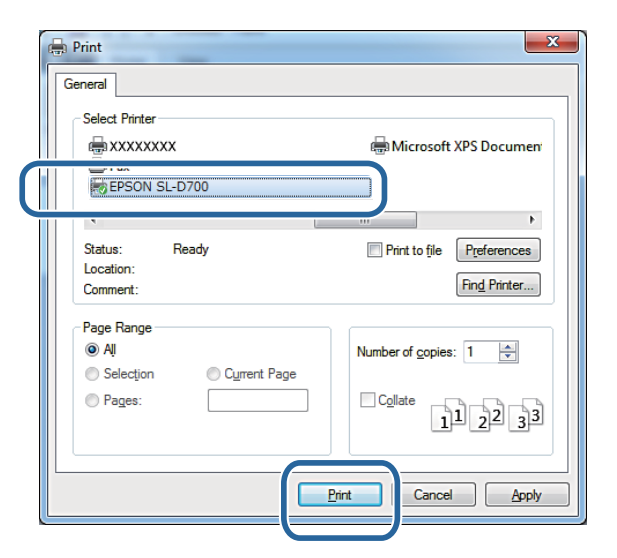

#### *Märkus:*

seda ekraani ei pruugi rakendusest olenevalt ilmuda. Pärast 8. etapi läbimist saadetakse prindiandmed printerisse.

Sellega jaotis lõpeb.

## <span id="page-23-0"></span>**Printimise tühistamine**

Selles jaotises selgitatakse, kuidas printimist tühistada.

Saate tühistada printimise arvutist sel ajal, kui andmeid saadetakse.

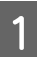

Tehke jaotises Taskbar (Tegumiriba) topeltklõps, kuvades prindijärjekorra.

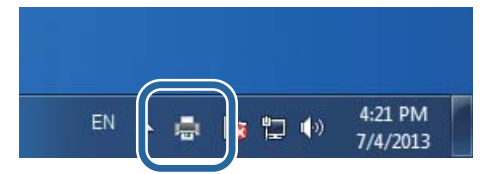

B Klõpsake valikuid **Printer** – **Cancel All Documents (Tühista kõik dokumendid)**.

Konkreetsete prindiandmete kustutamiseks valige prindiandmed ja klõpsake siis käsku **Cancel (Tühista)** menüüs **Documents (Dokumendid)**.

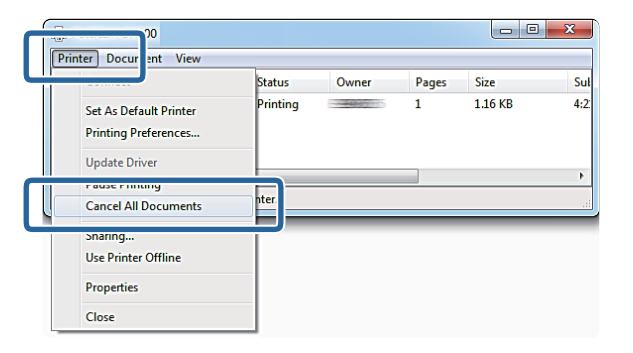

#### *Märkus:*

- ❏ saate kuvada ka ekraani *Print queue (Prindijärjekord)*, läbides allolevad etapid.
	- ❏ Windows 7: klõpsake **Start Devices and Printers (Seadmed ja printerid)** "EPSON SL-D700" ja seejärel valikut **See what's printing (Vaata, mida prinditakse)**.
	- ❏ Windows 8: osutage kuva Desktop (Töölaud) ülemisse või alumisse parempoolsesse ossa, et kuvada Charms (Tuumnupud), klõpsake käsku **Search (Otsi)** ja siis valikut **Control Panel (Juhtpaneel)**. Klõpsake valikuid **View devices and printers (Vaata seadmeid ja printereid)**, "EPSON SL-D700" ja siis valikut **See what's printing (Vaata, mida prinditakse)**.
- ❏ Juba printerisse saadetud prindiandmeid ei saa kustutada.

Sellega jaotis lõpeb.

## <span id="page-24-0"></span>**Printimise põhimeetodid (Mac OS X)**

## **Printimine PhotoShop ist**

Selles jaotises kasutatakse Adobe Photoshop CS6 näitena pildiandmete printimise kohta teie arvutil.

Toimingud võivad olenevalt kasutatavast rakenduse tarkvarast erinevad olla. Vt täiendavaid üksikasju rakenduse tarkvaraga kaasas olevast juhendist.

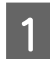

Käivitage Adobe Photoshop CS6 ja avage pilt.

B Klõpsake valikut **Image Size (Pildi suurus)** menüüs **Image (Pilt)**, et kuvada ekraan **Image Size (Pildi suurus)**.

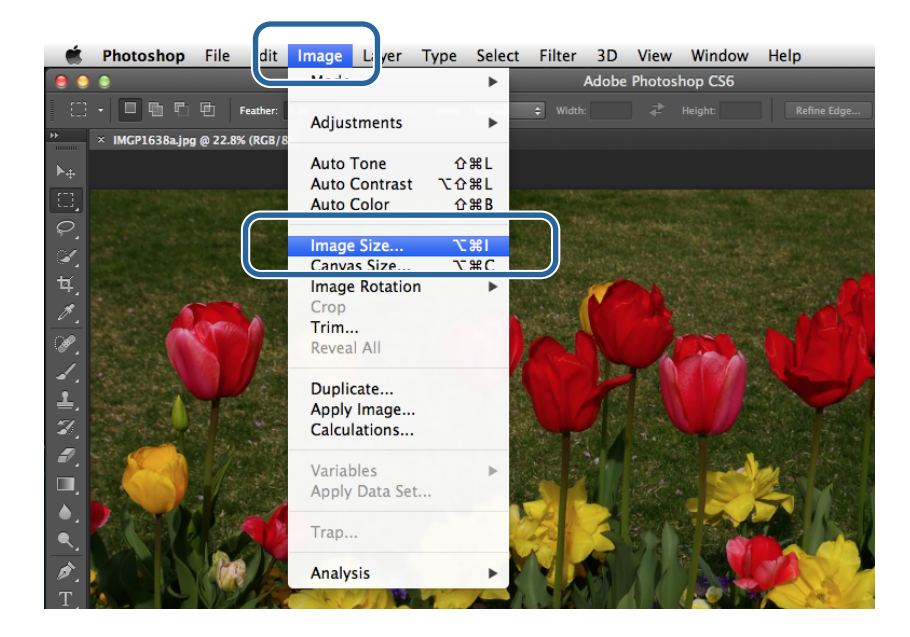

C Määrake pildi suurus ja eraldusvõime.

Valige käsk **Constrain Proportions (Piira proportsioone)** ja sobita sätted **Width (Laius)** ja **Height (Kõrgus)** paberi tegeliku suurusega.

Määrake **Resolution (Eraldusvõime)**. Selles näites määrame 360 pikslit tolli kohta.

#### **Printimise põhimeetodid (Mac OS X)**

Kui olete seadistamise lõpetanud, klõpsake **OK**.

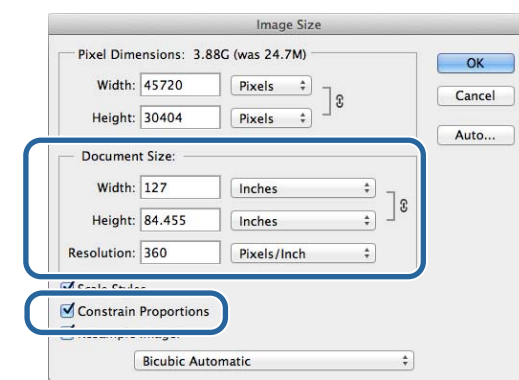

#### *Märkus:*

Saate luua selgeid väljaprinte, seadistades sätte *Resolution (Eraldusvõime)* printeri seadistuse *Image Quality* eraldusvõime kordajaks.

Soovitame seadistada kordajad 180 pikslit tolli kohta, kuna seadistuse *Image Quality* sätted on kas *High Speed* (360 dpi), *Standard* (720 dpi) või *High Image Quality* (1440 dpi).

D Klõpsake käsku **Print (Prindi)** menüüs **File (Fail)** ekraani **Print Settings (Prindisätted)** kuvamiseks.

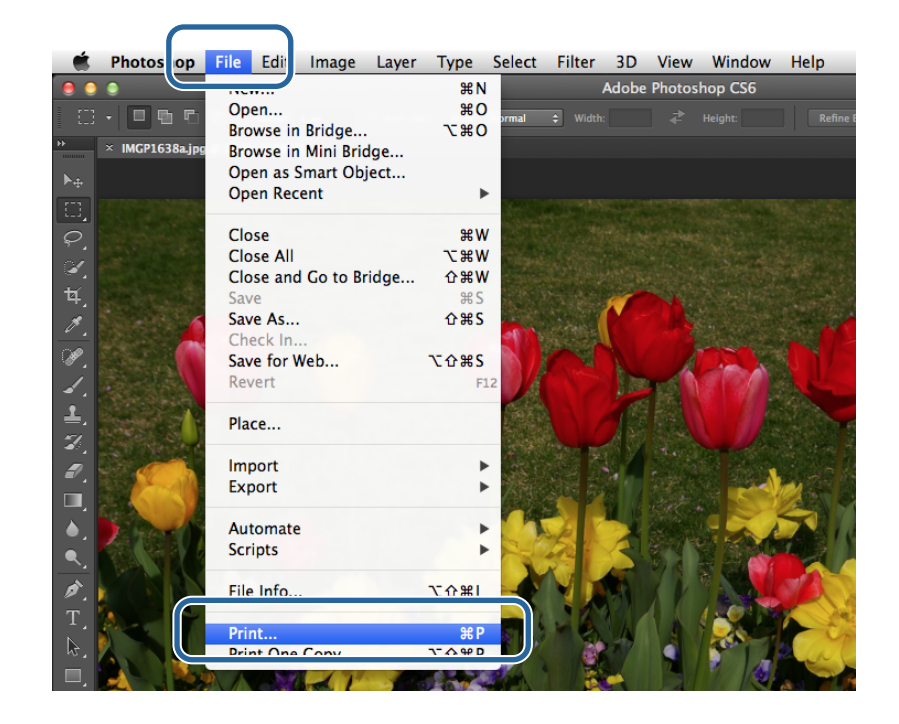

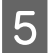

E Valige see printer jaotisest **Printer** ekraanil **Printer Settings (Printeri sätted)** ja klõpsake siis valikut **Print Settings (Prindisätted)**.

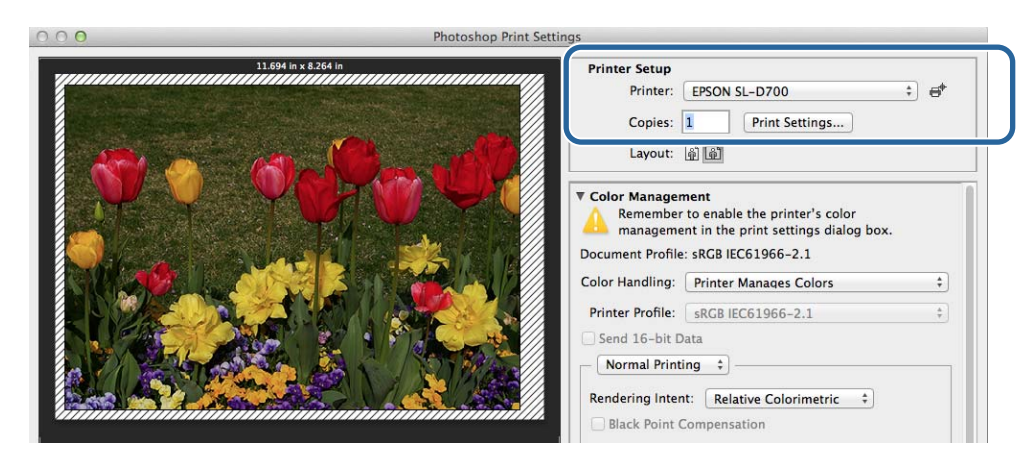

**F** Tehke vajalikud seadistused.

**Paper Size (Paberi suurus)**: määrake printimiseks kasutatavata paberi suurus. Veenduge, et see on sama, mis 3. etapis valitud pildi suurus.

**Paper Type (Paberi tüüp)**: määrake kasutatav paber.

**Image Quality**: tavaliselt valige **Standard**. Kui soovite printida kõrge pildikvaliteediga, valige **High Image Quality**. Kui soovite printida kiiresti, valige **High Speed**.

U["Sätete kuva \(Mac OS X\)" lk 17](#page-16-0)

Kui olete seadistamise lõpetanud, klõpsake käsku **Print (Prindi)**.

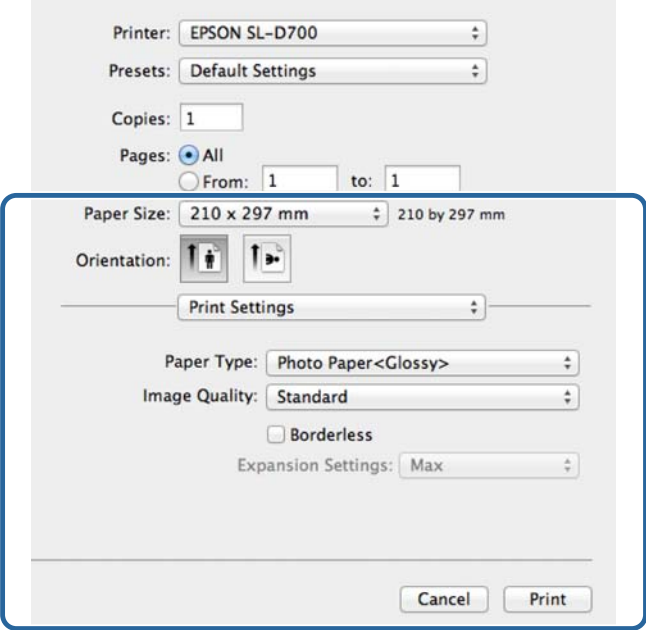

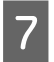

G Seadistage iga üksus, nt prindisuund või -asend ja värvihaldus, kontrollides ekraanil **Print Settings (Prindisätted)** kuvatud pilti.

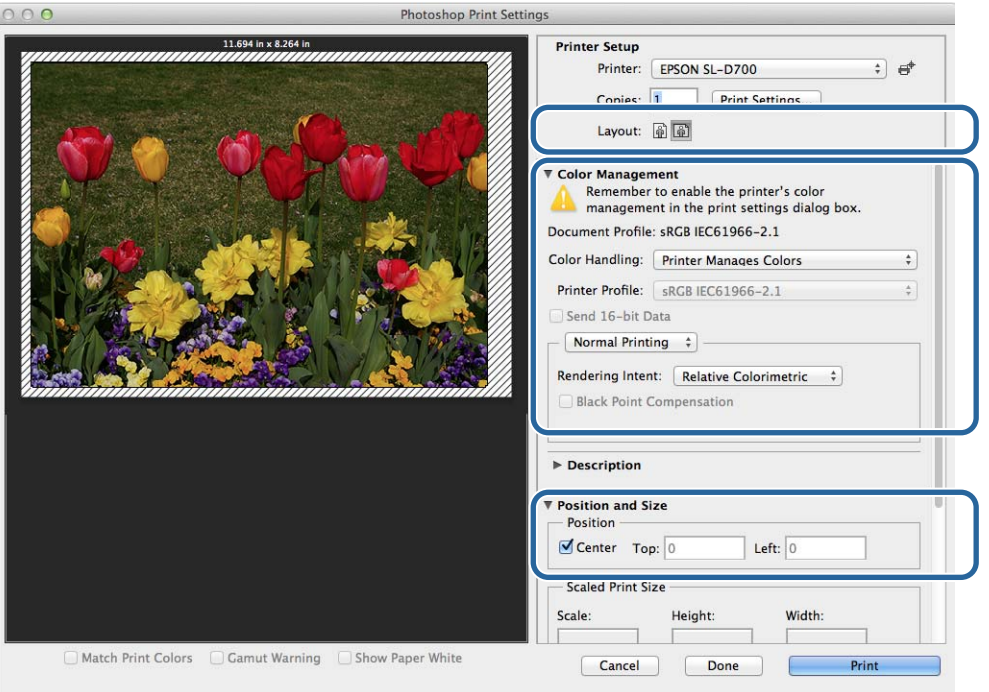

### *Märkus:*

üksikasjaliku värvihalduse korral rakenduse PhotoShop funktsioonidega sobitage säte *Color Management (Värvihaldus)* nende sätetega. Vt rakenduse PhotoShop juhendist täpsemaid üksikasju iga funktsiooni kohta.

U["Värvihaldus" lk 31](#page-30-0)

H Klõpsake käsku **Print (Prindi)**.

I Valige see printer ja klõpsake siis käsku **Print (Prindi)**.

Prindiandmed saadetakse printerisse.

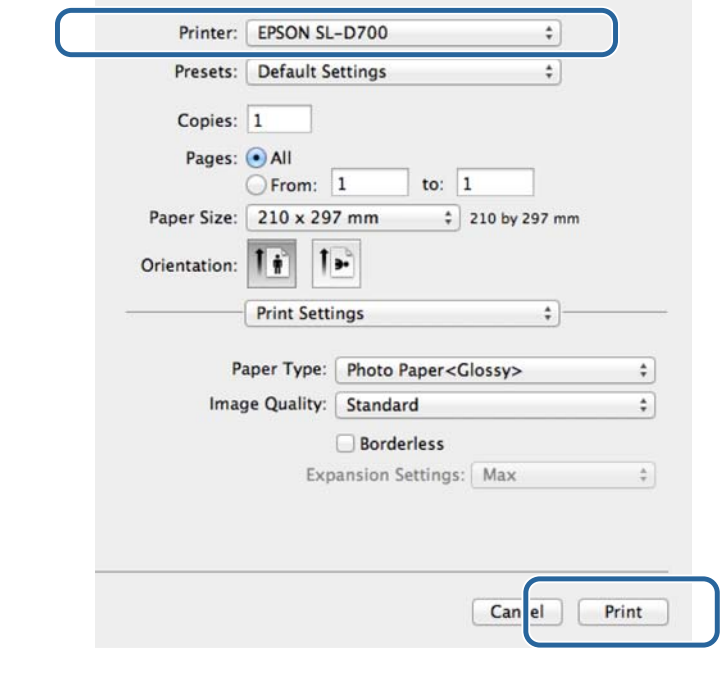

### *Märkus:* seda ekraani ei pruugi rakendusest olenevalt ilmuda. Pärast 8. etapi läbimist saadetakse prindiandmed printerisse.

Sellega jaotis lõpeb.

## <span id="page-29-0"></span>**Printimise tühistamine**

Selles jaotises selgitatakse, kuidas printimist tühistada.

Saate tühistada printimise arvutist sel ajal, kui andmeid saadetakse.

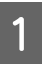

A Klõpsake dokil printeri ikooni.

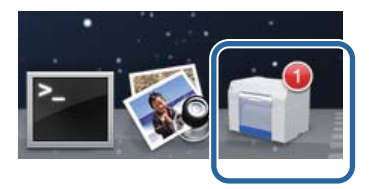

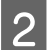

B Valige tühistatav töö ja klõpsake siis valikut **X** (või **Delete (Kustuta)**).

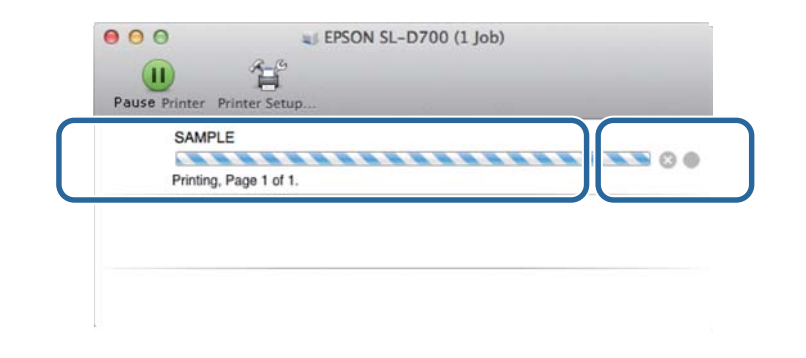

#### *Märkus:*

juba printerisse saadetud prindiandmeid ei saa kustutada.

Sellega jaotis lõpeb.

## <span id="page-30-0"></span>**Värvihaldus**

## **Värvihalduse sätted**

Saate hallata värve, kasutades printeridraiverit kolmel järgmisel viisil.

Valige parim meetod kasutatava rakenduse, operatsioonisüsteemi keskkonna, väljaprindi eesmärgi jne järgi.

### **Värvide seadistamine käsitsi (ainult Windows)**

Kohandage käsitsi printimiseks kasutatavaid värviruumi ja värvitooni sätteid. Sellest on abi, kui rakendusel puudub oma värvihalduse funktsioon.

 $\mathscr{D}$ , Värvide seadistamine käsitsi (ainult Windows)" lk 32

### **Värvihaldus rakendusest (värvihaldus puudub)**

See meetod on mõeldud printimiseks rakendustest, mis toetavad värvihaldust. Kõik värvihalduse protsessid tehakse rakenduse värvihalduse süsteemis. See meetod on abiks, kui soovite saada samu värvihalduse tulemusi, kasutades levinud rakendust mitmes operatsioonisüsteemi keskkonnas.

 $\mathscr{D}$ , Värvihaldus rakendusest (värvihaldus puudub)" lk 35

### **Värvihaldus printeridraiveril**

Haldab värve operatsioonisüsteemi värvihalduse süsteemiga. Windows kasutab süsteemi ICM ja Mac OS X kasutab süsteemi ColorSync. See annab sama operatsioonisüsteemi kasutavatest erinevatest rakendustest sarnased printimistulemused. Kuid samuti vajate rakendust, mis toetab värvihaldust.

 $\mathscr{D}$ , Värvihaldus printeridraiveril (ICM) (Windows)" lk 37

U["Printeridraiveri värvihaldus \(ColorSync\) \(Mac OS X\)" lk 39](#page-38-0)

## <span id="page-31-0"></span>**Värvide seadistamine käsitsi (ainult Windows)**

Saate valida värvihalduseks kasutatava värviruumi sRGB-st või Adobe RGB-st. Samuti saate kohandada värvitooni käsitsi, vaadates kujutise eelvaadet.

❏ sRGB: üldjuhul valige sRGB.

❏ Adobe RGB: valige, kui prindite Adobe RGB värviruumil põhinevaid andmeid.

Kui on valitud Color Controls (Värvi juhtelemendid), saate peenhäälestada heledust, kontrasti, küllastust, värvitasakaalu jne.

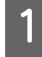

A Kui kasutate rakendusi, millel on värvihalduse funktsioonid, siis täpsustage, kuidas neist rakendustest värve kohandada.

Kui kasutate rakendusi, millel puudub värvihalduse funktsioon, alustage 2. etapist.

Olenevalt rakenduse tüübist tehke seadistused alloleva tabeli alusel.

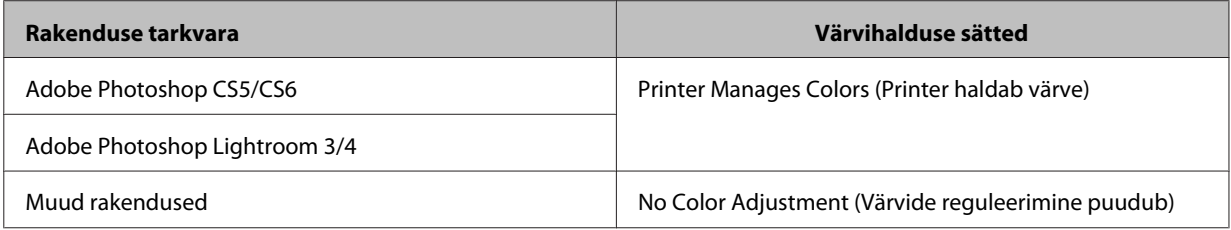

**Rakenduse Adobe Photoshop CS6 näide** Avage ekraan **Print Settings (Prindisätted)**.

Valige **Normal Printing (Tavaline printimine)** jaotisest **Color Management (Värvihaldus)**. Valige **Printer Manages Colors (Printer haldab värve)** jaotisest **Color Handling (Värvide käsitsemine)**.

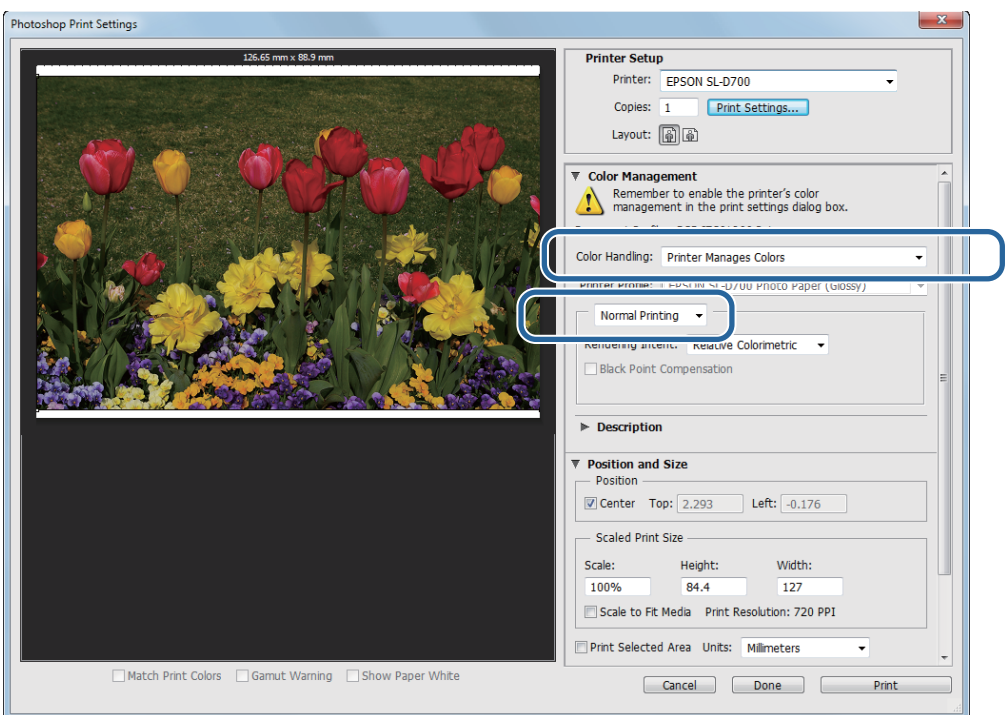

B Klõpsake valikut **Print Settings (Prindisätted)** printeridraiveri ekraani Sätted kuvamiseks.

C Valige ekraanilt **Main (Pealeht) Color Controls (Värvi juhtelemendid)** jaotisest **Color Management** ja klõpsake siis valikut **Advanced (Täpsemalt)**.

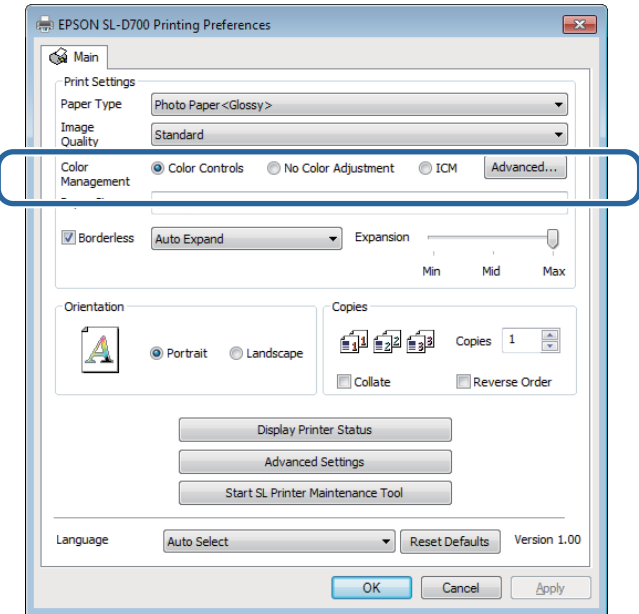

### **4** Valige Mode.

**sRGB**: haldab värve sRGB-ga. Prindib optimaalsete värvitoonidega. See peaks olema harilikult valitud.

**Adobe RGB**: haldab värve suurema Adobe RGB värviruumi alusel. Valige siis, kui prindite pildiandmeid Adobe RGB värviruumi teavet kasutades.

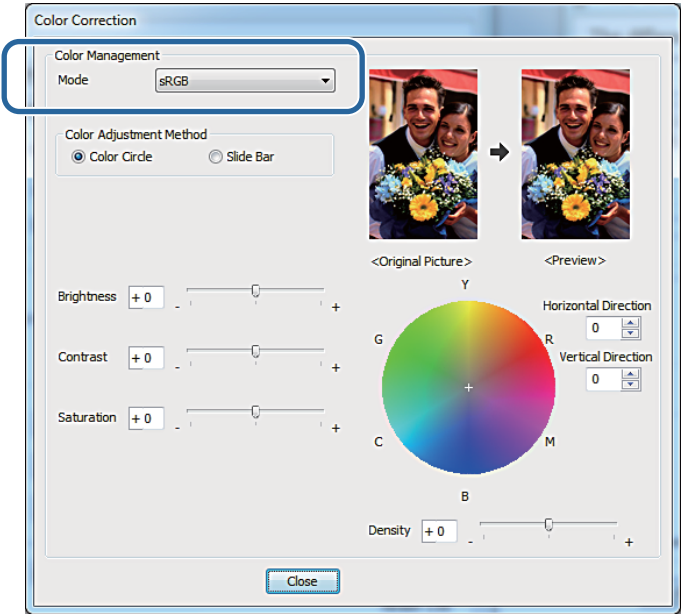

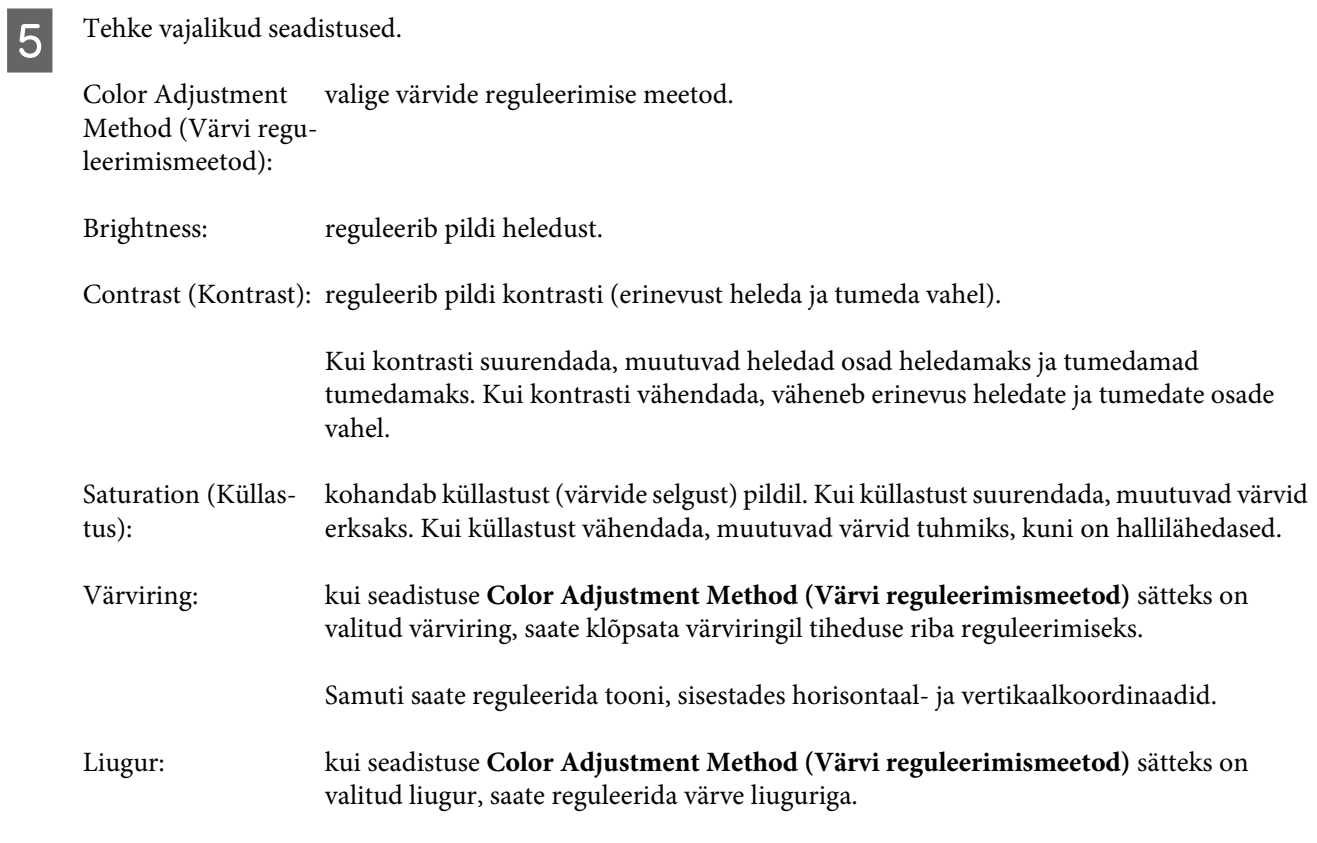

#### *Märkus:*

saate reguleerida korrigeerimisväärtust, kontrollides ekraani ülaosas olevat näidispilti.

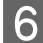

**F** Seadistage vajaduse korral teised üksused ja siis printige.

Sellega jaotis lõpeb.

## <span id="page-34-0"></span>**Värvihaldus rakendusest (värvihaldus puudub)**

Printige värvihalduse funktsiooniga rakendusi kasutades. Lubage rakenduses värvihalduse sätted ja keelake printeri värvide reguleerimise funktsioon.

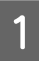

**A Reguleerige värvide sätteid rakendust kasutades.** 

**Rakenduse Adobe Photoshop CS6 näide** Avage ekraan **Print Settings (Prindisätted)**.

Valige **Normal Printing (Tavaline printimine)** jaotisest **Color Management (Värvihaldus)**. Valige jaotise **Color Handling (Värvide käsitsemine)** sätteks **Photoshop Manages Colors (Photoshop haldab värve)** ja seejärel valige **Printer Profile (Printeri profiil)** ja **Rendering Intent (Teisendusviis)**.

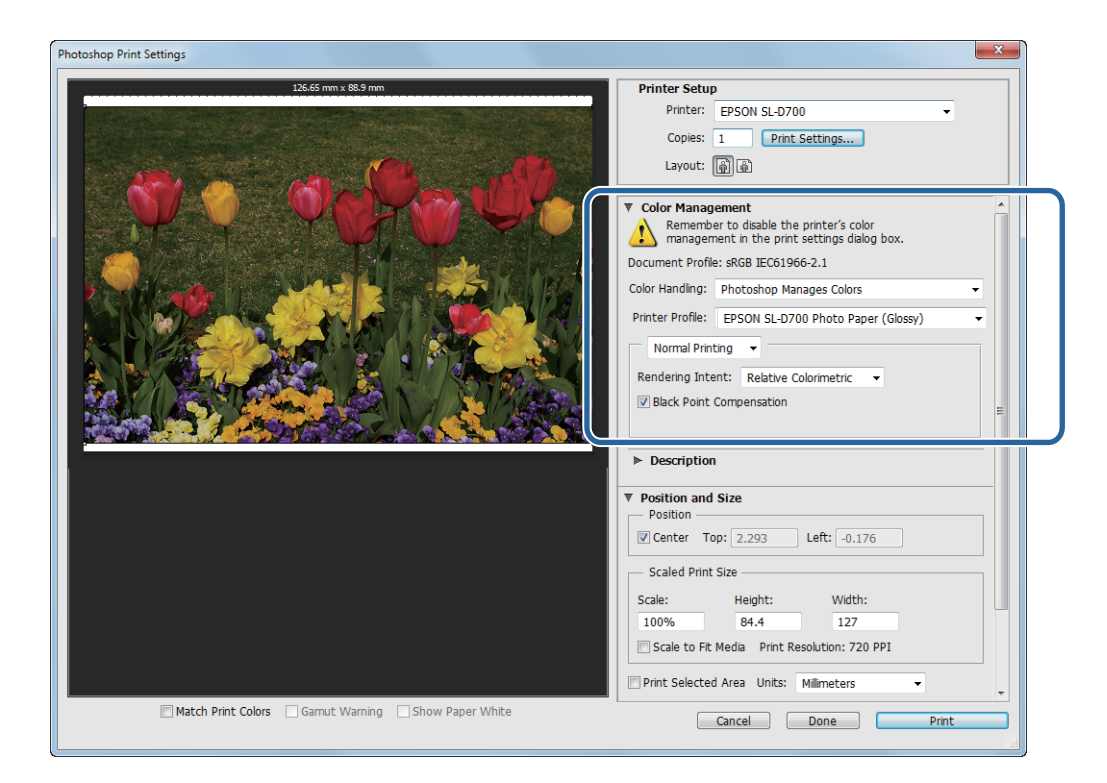

#### *Märkus:*

kui te ei kasuta algset printeri profiili, valige profiil igale paberi tüübile rippmenüüst Printer Profile (Printeri profiil).

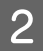

B Klõpsake valikut **Print Settings (Prindisätted)** printeridraiveri ekraani Sätted kuvamiseks.

8 Lülitage värvihaldus välja.

Windows: valige ekraani **Main (Pealeht)** jaotisest **Color ManagementNo Color Adjustment (Värvi reguleerimiseta)**.

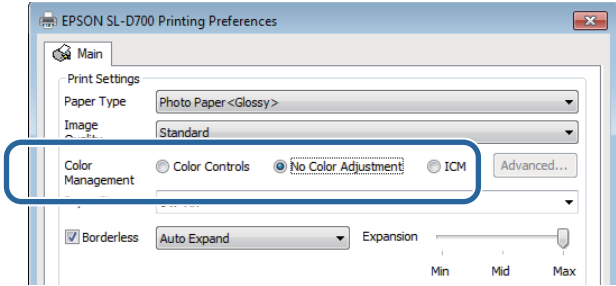

Mac OS X: valige loendist **Color Matching Värvide sobitamine)** ja klõpsake siis valikut **Off (No Color Adjustment) (Väljas (värvide reguleerimine puudub))**.

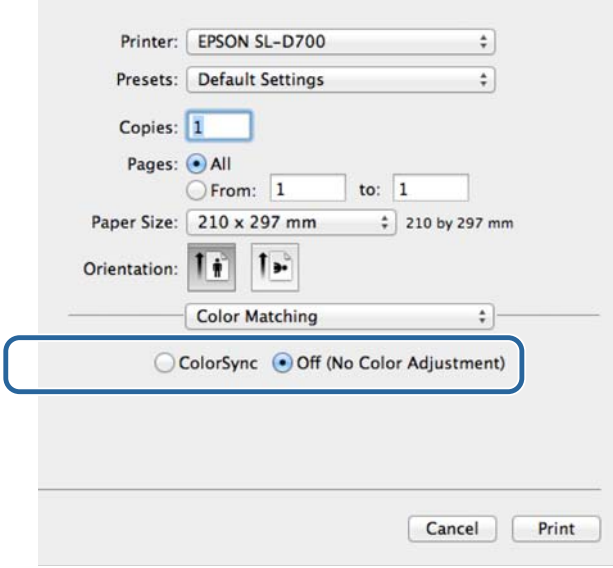

D Seadistage vajaduse korral teised üksused ja siis printige.

Sellega jaotis lõpeb.

## <span id="page-36-0"></span>**Värvihaldus printeridraiveril (ICM) (Windows)**

Haldab värve printeridraiveril Kui rakendus värvihaldust ei toeta, valige draiveri ICM (põhisätted) või draiveri ICM (täpsemad sätted). Kui rakendus värvihaldust ei toeta, valige hosti ICM. Värvide haldamisel hosti ICM-iga kasutage pildiandmeid, mis sisaldavad manustatud sisendprofiili.

**A** Reguleerige värvide sätteid rakendust kasutades.

Olenevalt rakenduse tüübist tehke seadistused alloleva tabeli alusel.

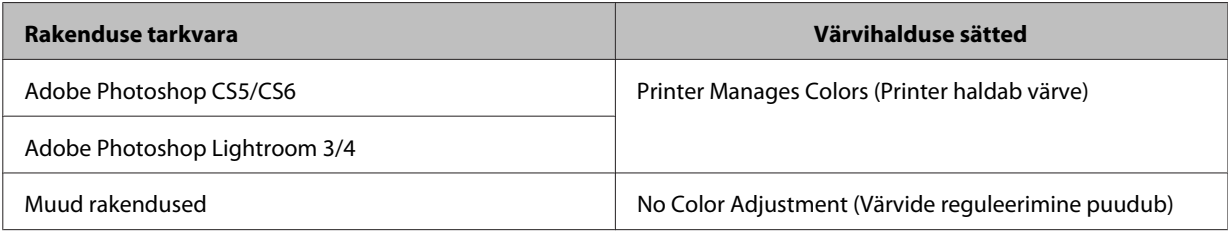

### **Rakenduse Adobe Photoshop CS6 näide**

Avage ekraan **Print Settings (Prindisätted)**.

Valige **Normal Printing (Tavaline printimine)** jaotisest **Color Management (Värvihaldus)**. Valige **Printer Manages Colors (Printer haldab värve)** jaotisest **Color Handling (Värvide käsitsemine)**.

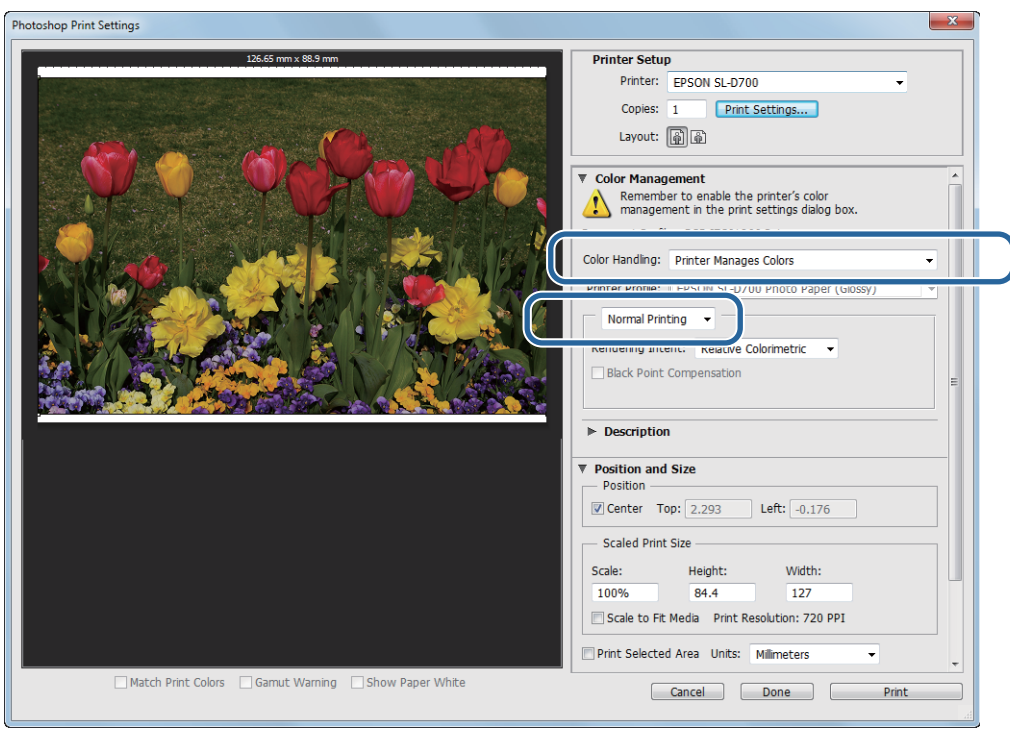

Kui kasutate rakendusi, millel puudub värvihalduse funktsioon, alustage 2. etapist.

B Klõpsake valikut **Print Settings (Prindisätted)** printeridraiveri ekraani Sätted kuvamiseks.

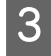

C Valige ekraani **Main (Pealeht)** jaotisest **Color Management** säte **ICM** ja klõpsake siis valikut **Advanced (Täpsemalt)**.

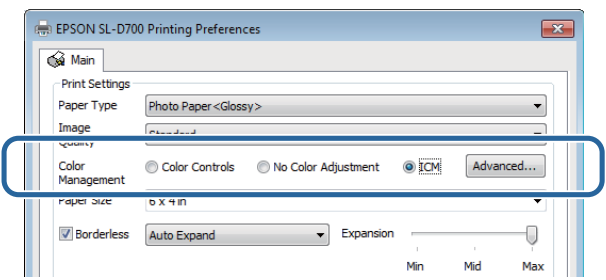

### **Z** Valige **ICM Mode** (**ICM-režiim**).

**Driver ICM (Basic) (Draiveri ICM (põhiline))**: täpsustage sisendprofiil, mida kõigi pildiandmete töötlemiseks kasutatakse.

**Driver ICM (Advanced) (Draiveri ICM (täiustatud))**: täpsustage sisendprofiil igale pildile (fotod, graafika ja tekstiandmed).

**Host ICM (Hosti ICM)**: määrake siis, kui prindite värvihaldust toetavatest rakendustest.

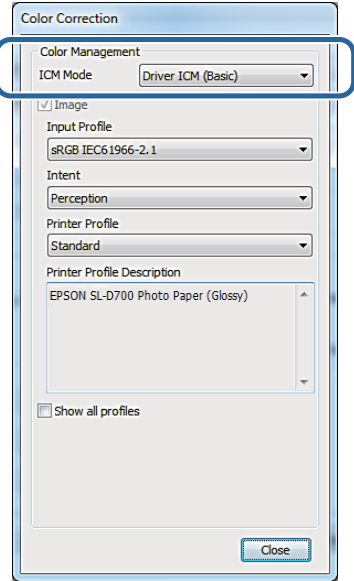

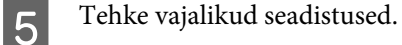

Kui on valitud **Driver ICM (Basic) (Draiveri ICM (põhiline))** või **Driver ICM (Advanced) (Draiveri ICM (täiustatud))**, määrake sisendprofiil.

Kui on valitud **Show all profiles. (Kuva kõik profiilid.)**, määrake **Intent (Teisendusv.)** ja **Printer Profile (Printeri profiil)**.

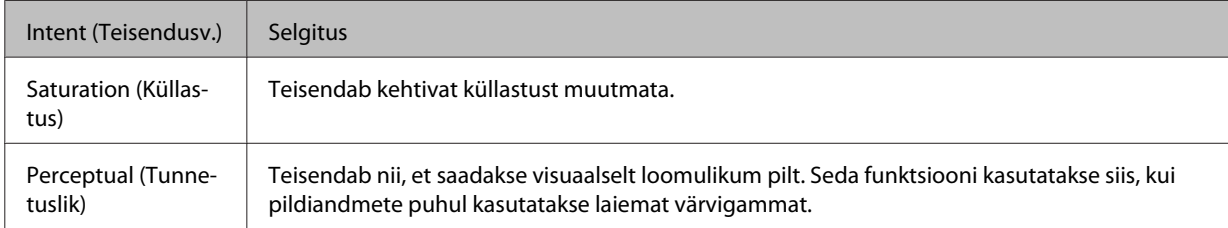

<span id="page-38-0"></span>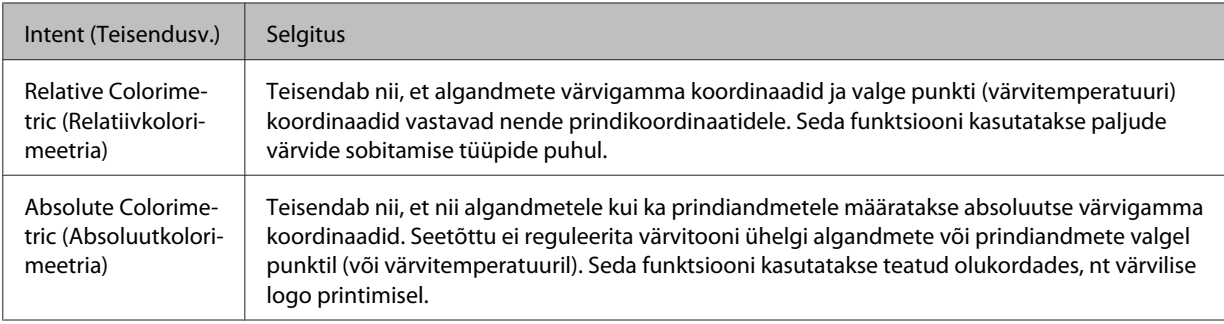

**F** Seadistage vajaduse korral teised üksused ja siis printige.

Sellega jaotis lõpeb.

## **Printeridraiveri värvihaldus (ColorSync) (Mac OS X)**

Haldab värve printeridraiveril Rakendus peab toetama funktsiooni ColorSync. Värvide haldamisel funktsiooniga ColorSync kasutage pildiandmeid, mis sisaldavad manustatud sisendprofiili.

**A Reguleerige värvide sätteid rakendust kasutades.** 

Olenevalt rakenduse tüübist tehke seadistused alloleva tabeli alusel.

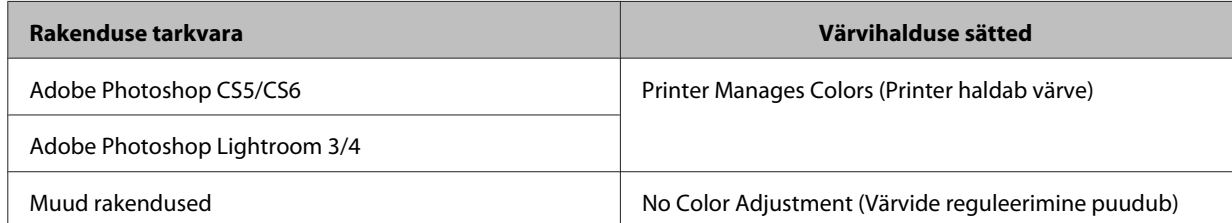

#### **Rakenduse Adobe Photoshop CS6 näide** Avage ekraan **Print Settings (Prindisätted)**.

Valige **Normal Printing (Tavaline printimine)** jaotisest **Color Management (Värvihaldus)**. Valige **Printer Manages Colors (Printer haldab värve)** jaotisest **Color Handling (Värvide käsitsemine)**.

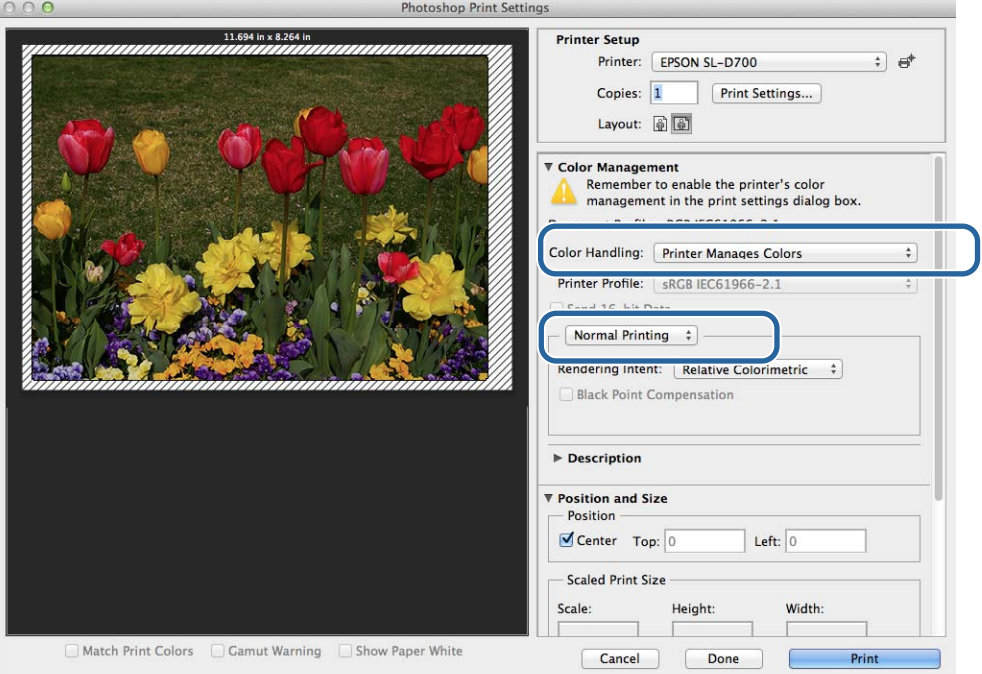

B Klõpsake valikut **Print Settings (Prindisätted)** printeridraiveri ekraani Sätted kuvamiseks.

C Valige loendist **Color Matching (Värvide sobitamine)** ja klõpsake siis valikut **ColorSync**. Seejärel valige **Profile (Profiil)**.

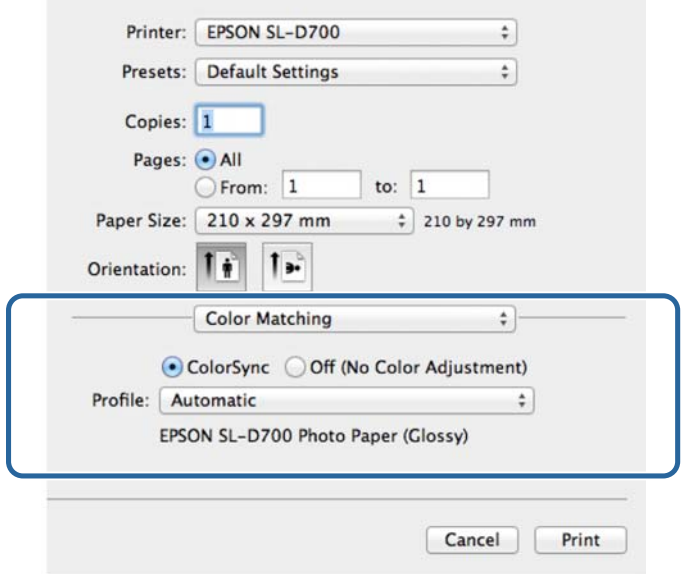

D Seadistage vajaduse korral teised üksused ja siis printige.

Sellega jaotis lõpeb.

## <span id="page-41-0"></span>**Ääristeta printimine**

Saate printida andmed ääristeta (veeristeta).

Printeridraiver muudab prindiandmed paberist veidi suuremaks ja prindib suurendatud pildi. Paberi servi ületavaid osi ei prindita, mistõttu tulemuseks on ääristeta printimine. Saate printeridraiveris määrata, kui palju paberi servi ületatakse.

### **Ääristeta printimise meetodite tüübid**

Ääristeta printimine on võimalik kahe meetodiga: automaatne laiendamine või suuruse säilitamine.

### **Automaatne laiendamine**

Printeridraiver muudab prindiandmed paberist veidi suuremaks ja prindib suurendatud pildi. Paberi servi ületavaid osi ei prindita, mistõttu tulemuseks on ääristeta printimine.

Kasutage rakenduste sätteid, nagu lehekülje häälestus, pildiandmete suuruse määramiseks järgmiselt.

- ❏ Sobitage prindiandmetes paberi suurus ja lehekülje häälestus.
- ❏ Kui rakendusel on veerise sätted, määrake veeristeks 0 mm.
- ❏ Muutke pildiandmed paberiga ühesuuruseks.

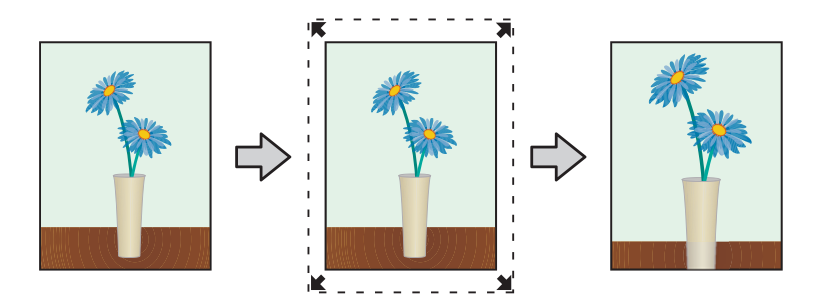

### **Säilita suurus**

Looge ääristeta väljundi saamiseks prindiandmed, mis on suuremad kui tegelik paberi suurus rakendustes. Printeridraiver ei suurenda pildiandmeid. Kasutage rakenduste sätteid, nagu lehekülje häälestus, pildiandmete suuruse määramiseks järgmiselt.

- ❏ Seadistage pildi suurus nii, et prindiandmed on vasakul ja paremal 1,69 mm suuremad kui paberi tegelik suurus.
- ❏ Kui rakendusel on veerise sätted, määrake veeristeks 0 mm.
- ❏ Muutke pildiandmed paberiga ühesuuruseks.

<span id="page-42-0"></span>Valige see säte, kui soovite, et printeridraiver pilti ei suurendaks.

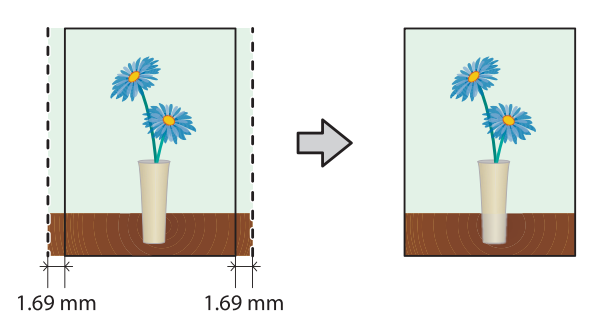

## **Seadistamise protseduur**

### **Windows**

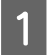

A Kuvage printeridraiveri ekraan **Main (Pealeht)**.

U["Sätete ekraan \(Windows\)" lk 13](#page-12-0)

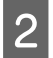

B Seadistage ekraanil **Main (Pealeht)** printimiseks vajalikud üksused, nagu **Paper Type** ja **Paper Size**.

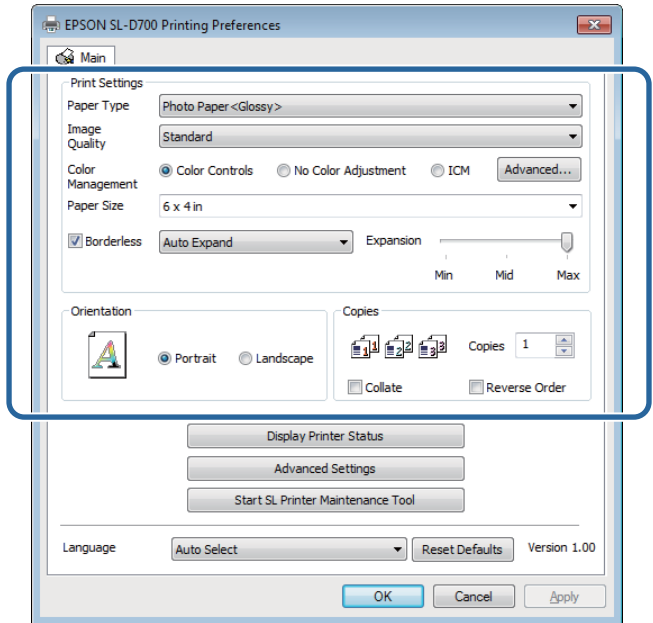

C Valige säte **Borderless (Ääristeta)**.

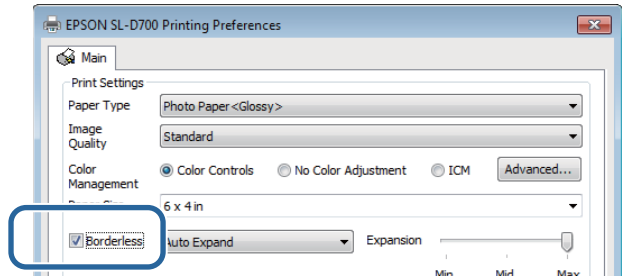

## D Valige ääristeta meetodina **Auto Expand** või **Retain Size**.

Kui on valitud **Auto Expand**, määrake liuguriga suurendamise määr.

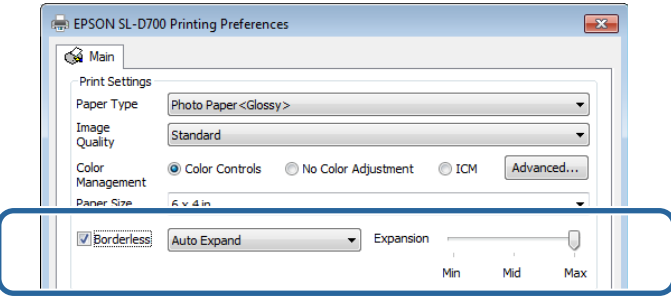

#### *Märkus:*

liuguri liigutamine suunas *Mid* või *Min* vähendab pildi suurendamise suhet. Seetõttu võivad paberi servadesse teatud veerised jääda, olenevalt paberist ja printimiskeskkonnast.

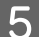

E Seadistage vajaduse korral teised üksused ja siis printige.

Sellega jaotis lõpeb.

### **Mac OS X**

A Kuvage printeridraiveri ekraan **Printeri sätted**.

 $\mathcal{L}$  ["Sätete kuva \(Mac OS X\)" lk 17](#page-16-0)

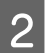

B Valige prindisuurus ja ääristeta printimise meetod jaotisest Paper Size (Paberi suurus).

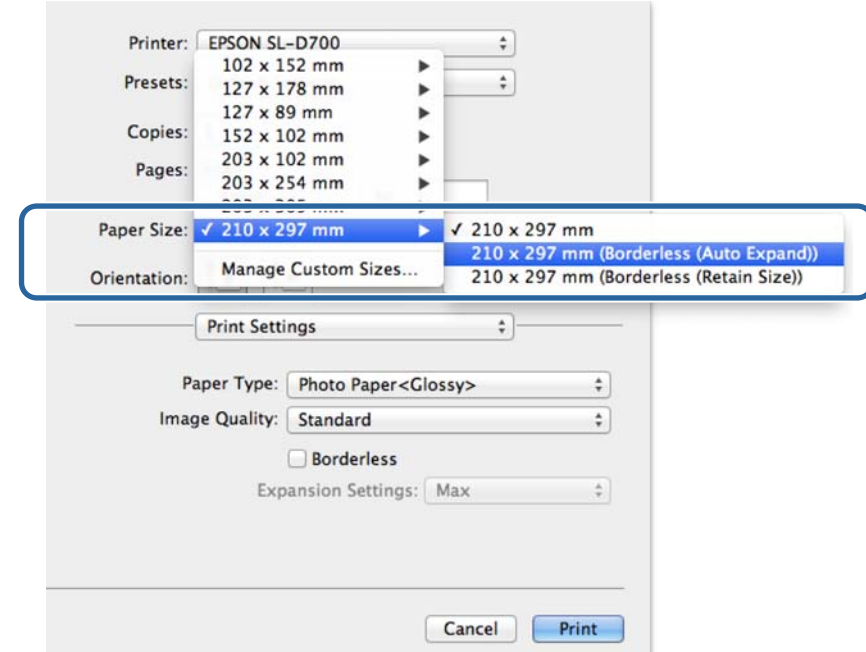

C Kui jaotises Paper Size (Paberi suurus) on valitud säte **Auto Expand**, valige suurenduse määr.

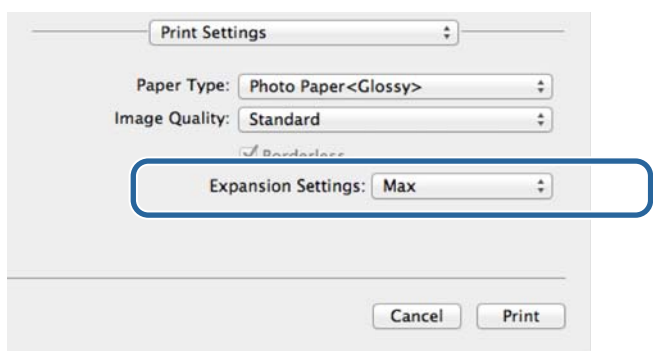

#### *Märkus:*

valik *Mid* või *Min* vähendab pildi suurendamise suhet. Seetõttu võivad paberi servadesse teatud veerised jääda, olenevalt paberist ja printimiskeskkonnast.

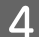

**Paradistage vajaduse korral teised üksused ja siis printige.** 

Sellega jaotis lõpeb.

## <span id="page-45-0"></span>**Printimine mittestandardse suurusega paberile**

Saate printida sellise suurusega paberile, mida printeridraiveris pole. Printeris saab kasutada järgmise suurusega paberit.

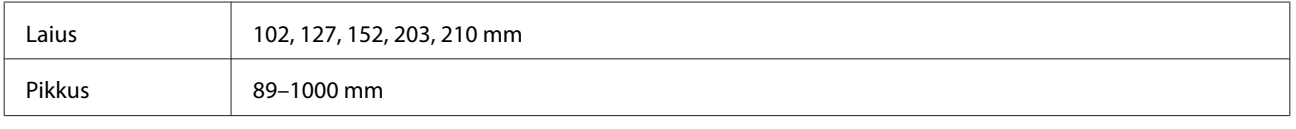

c*Tähtis:*

olenevalt rakendusest võivad väljundi suurused olla piiratud.

## **Seadistamise protseduur**

### **Windows**

A Kuvage printeridraiveri ekraan **Main (Pealeht)**.

 $\mathcal{F}$  ["Printimise põhimeetodid \(Windows\)" lk 20](#page-19-0)

B Valige ekraani **Main (Pealeht)** jaotisest **Paper Size User Defined (Kasutaja poolt määratud)**.

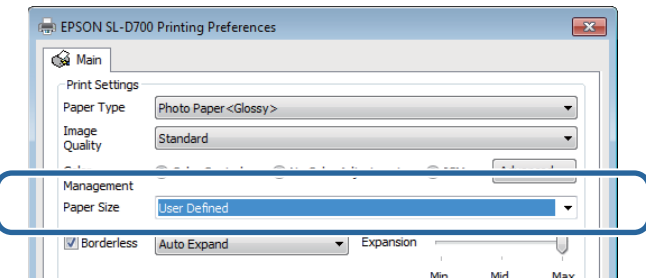

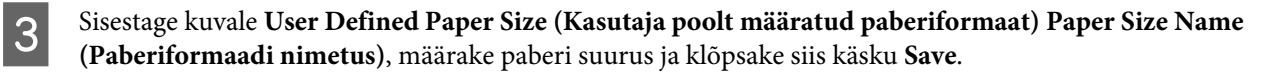

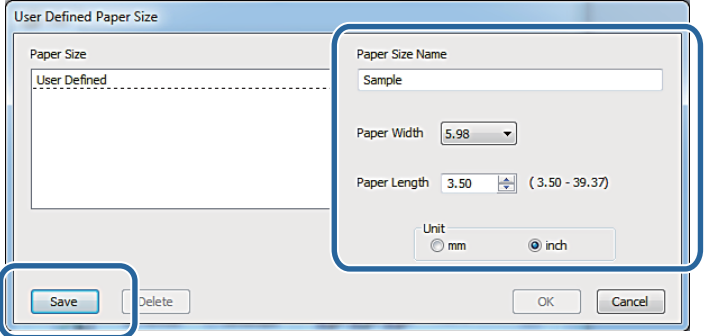

#### *Märkus:*

- ❏ Registreeritud paberi suuruse muutmiseks valige vasakpoolsest loendist paberi suuruse nimi.
- ❏ Registreeritud paberi suuruse kustutamiseks valige vasakpoolsest loendist paberi suuruse nimi ja klõpsake siis käsku *Delete (Kustuta)*.
- ❏ Saate registreerida kuni 30 paberi suurust.

### D Klõpsake **OK**.

Paberi suuruste loendiväljale sisestatud suurus registreeritakse.

Seejärel saate tavalisel viisil printida.

### **Mac OS X**

A Kuvage printeridraiveri ekraan **Page Setup (Lehekülje häälestus)**.

U["Sätete kuva \(Mac OS X\)" lk 17](#page-16-0)

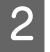

B Valige **Manage Custom Sizes (Halda kohandatud suurusi)** jaotisest **Paper Size (Paberi suurus)**.

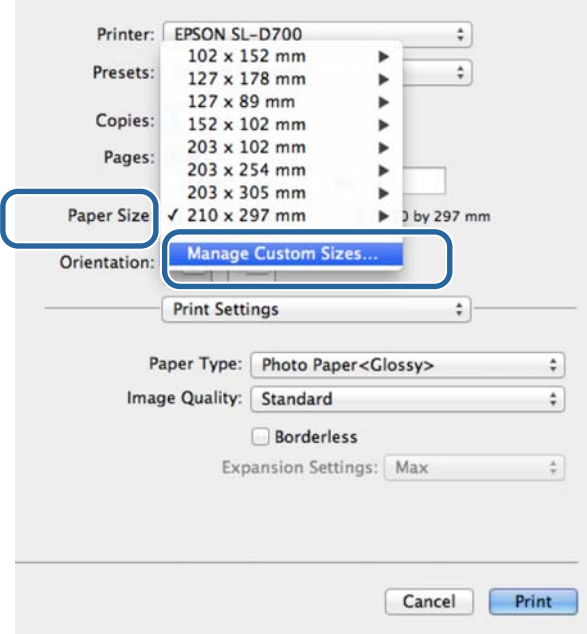

Klõpsake valikut + ja sisestage siis paberi suuruse nimi.

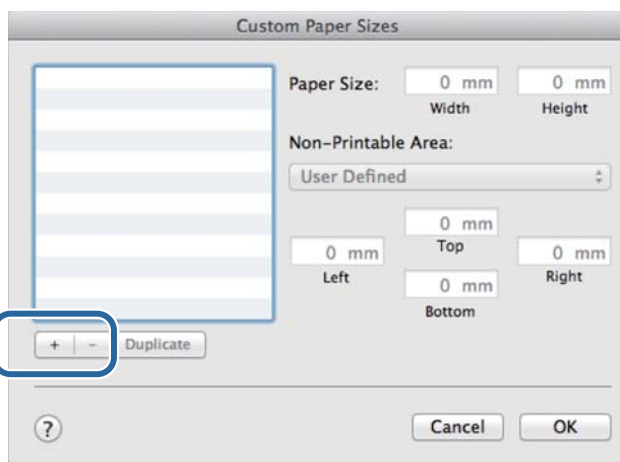

#### D Sisestage jaotisse **Paper Size (Paberi suurus) Width (Laius)** ja **Height (Kõrgus)** ning veerised ja klõpsake siis **OK**.

Määrake lehekülje suurusevahemik ja printeri veerised printimismeetodi järgi.

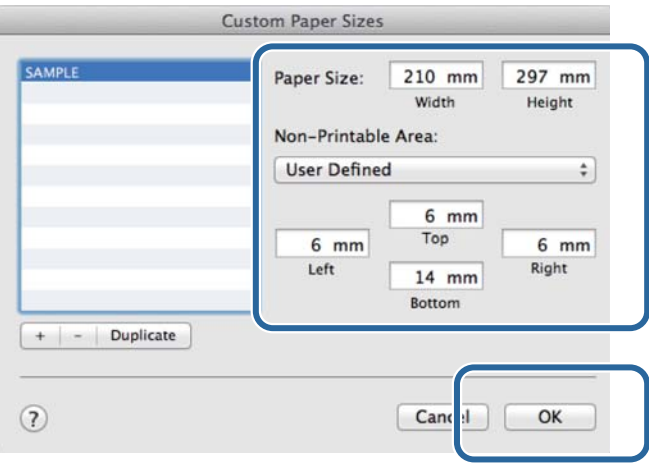

#### *Märkus:*

- ❏ salvestatud kohandatud suuruse muutmiseks valige selle nimi ekraani *Custom Paper Sizes (Kohandatud paberi suurused)* vasakpoolses osas olevast loendist.
- ❏ Salvestatud kohandatud suuruse kopeerimiseks valige suurus vasakpoolsest loendist ja klõpsake käsku *Duplicate (Dubleeri)*.
- ❏ Salvestatud kohandatud suuruse kustutamiseks valige see vasakpoolsest loendist ja klõpsake käsku *-*.
- ❏ Kohandatud paberi suuruse seadistus erineb olenevalt operatsioonisüsteemi versioonist. Vt üksikasju oma operatsioonisüsteemi dokumentatsioonist.

## E Klõpsake **OK**.

Saate valida paberi suuruse, mille salvestasite hüpikmenüüst Paberi suurus.

Seejärel saate tavalisel viisil printida.

### **Tõrkeotsing**

## <span id="page-48-0"></span>**Tõrkeotsing**

*Märkus:*

probleemide korral, mis pole seotud printeridraiveriga, vt kasutusjuhendit.

 $\mathcal{L}$ , Kasutusjuhend" – "Tõrkeotsing"

## **Kui kuvatakse tõrketeade**

Kui kuvatakse tõrketeade, vaadake ekraanil olevat lahendust ja võtke tarvitusele vajalikud abinõud.

## **Te ei saa printida (sest printer ei tööta)**

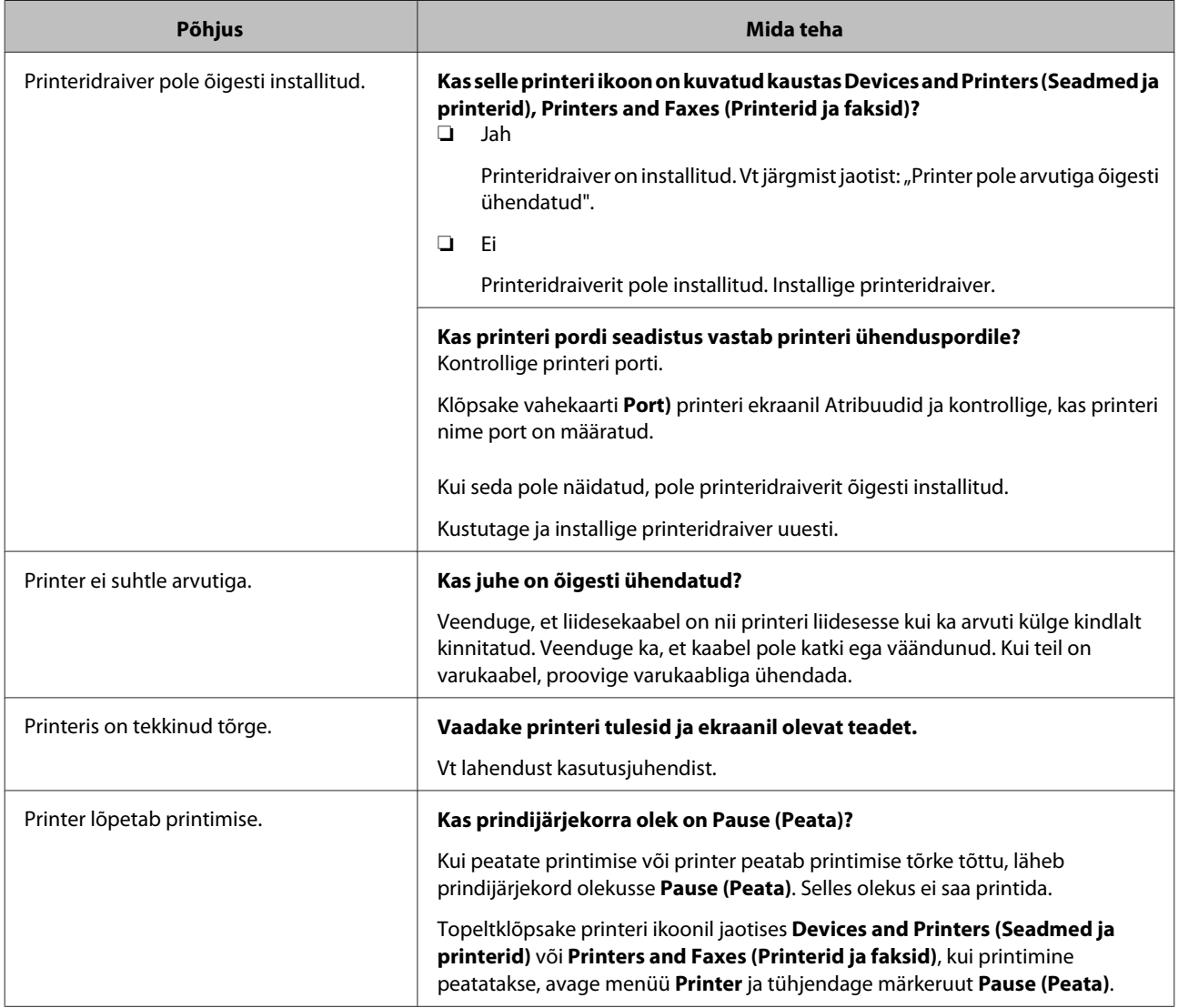

## <span id="page-49-0"></span>**Printer teeb häält, nagu prindiks, kuid midagi ei prindita**

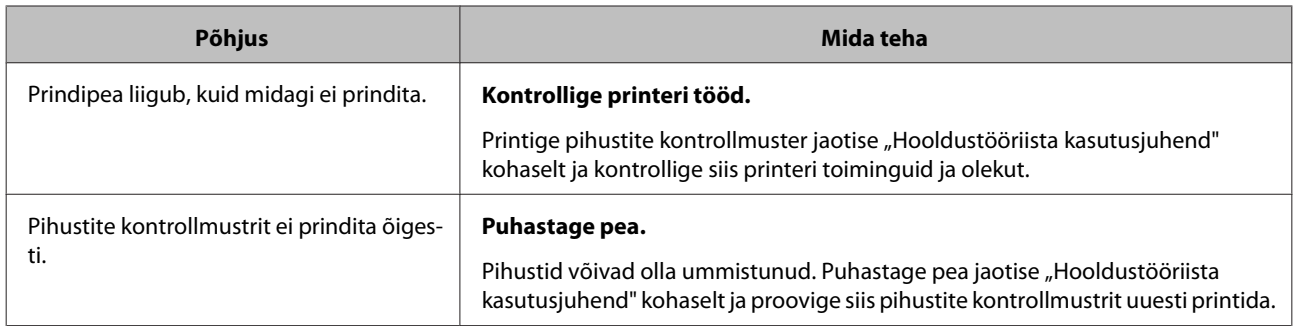

## **Väljaprindid pole ootuspärased**

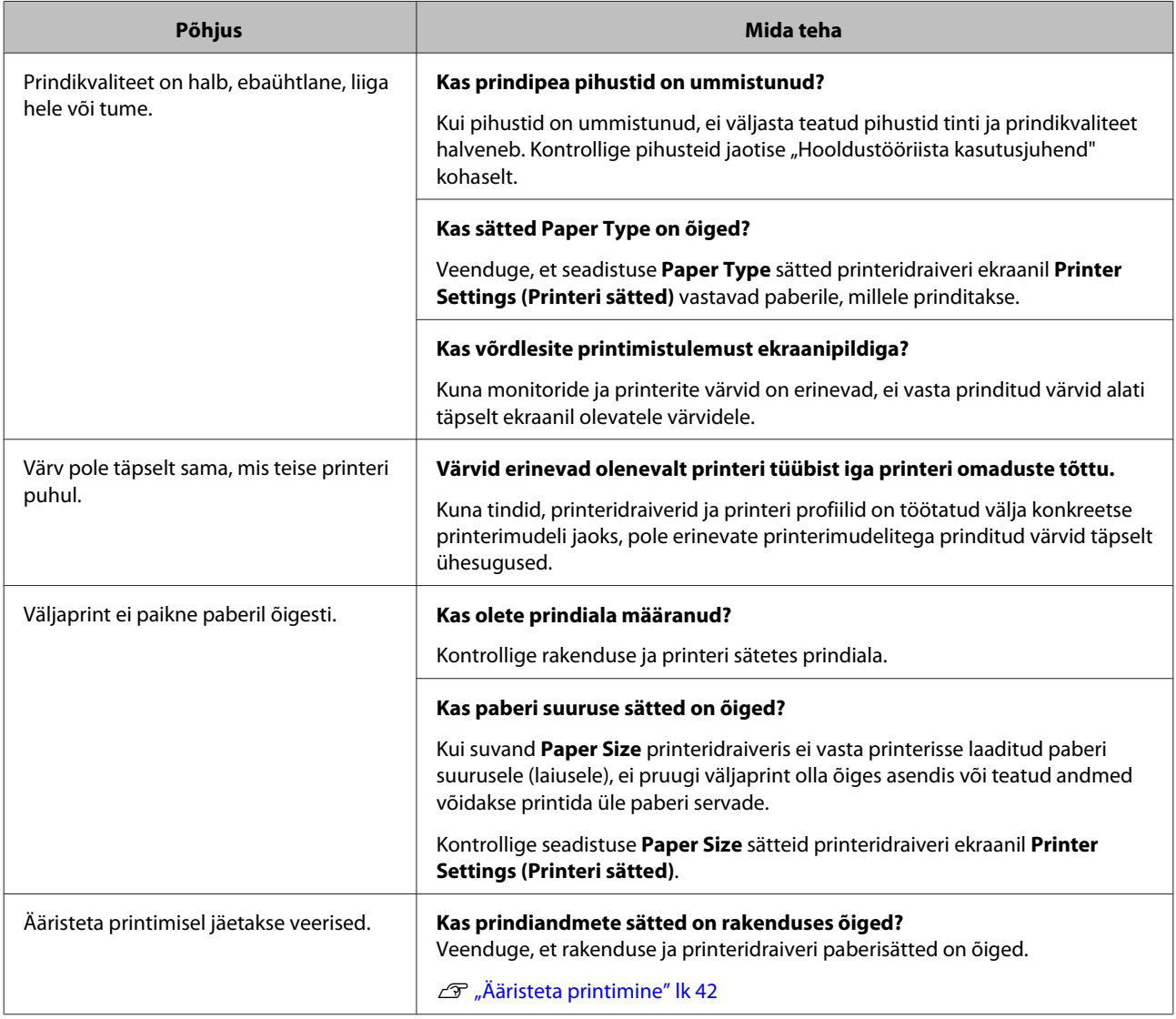

## <span id="page-50-0"></span>**Printeridraiveri desinstallimine (Windows)**

#### *Märkus:*

- ❏ peate logima sisse administraatori õigustega kasutajana.
- ❏ Kui operatsioonisüsteemis Windows 7 või Windows 8 nõutakse administraatori parooli või kinnitust, sisestage parool ja jätkake siis toimingut.

A Klõpsake jaotises **Control Panel (Juhtpaneel)** valikut **Uninstall program (Programmi desinstallimine)** (või **Add or remove programs (Programmide lisamine või eemaldamine)**).

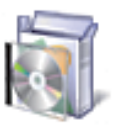

# Programs<br>Uninstall a program

B Valige "EPSON SL-D700 Software" ja klõpsake siis käsku **Uninstall (Desinstalli)** (või **Del (Kustuta)**).

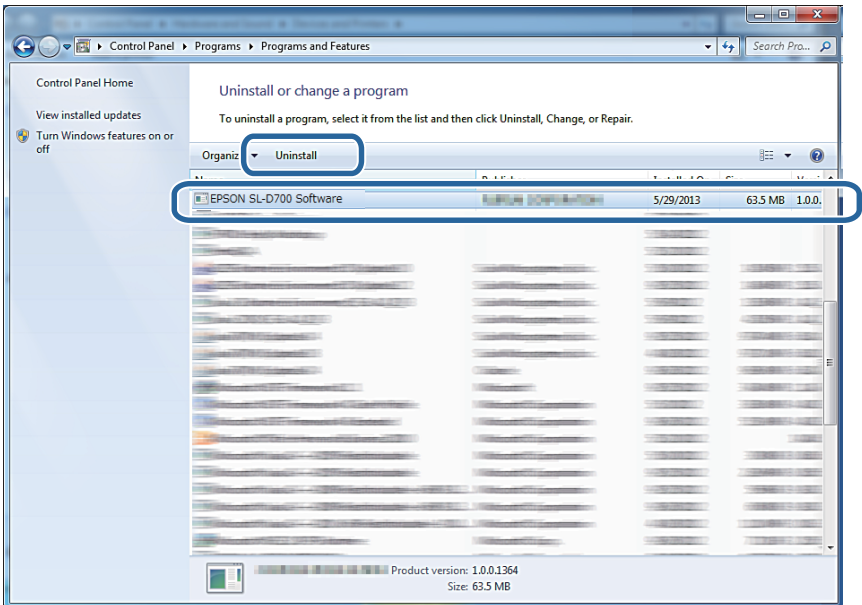

C Järgige jätkamiseks ekraanil kuvatavaid juhiseid.

Kui kuvatakse kustutamise kinnitusteade, klõpsake **Yes (Jah)**.

Hooldustööriist ja printeridraiver eemaldatakse korraga.

Taaskäivitage arvuti, kui printeridraiverit uuesti installite.

## <span id="page-51-0"></span>**Printeridraiveri desinstallimine (Mac OS X)**

Kasutage printeridraiveri desinstallimiseks "Desinstallijat".

### **Desinstallija allalaadimine**

Laadige Desinstallija alla Epsoni veebisaidilt.

http://www.epson.com/

**Desinstallija kasutamine**

Järgige Epsoni veebisaidil antud juhiseid.